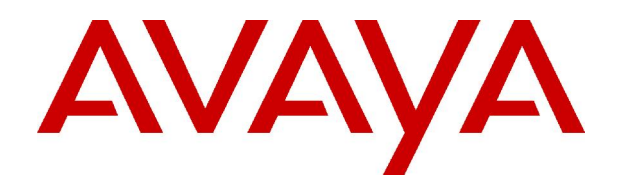

# **IP Office 3.2** SoftConsole User Guide

© 2006 Avaya Inc. All Rights Reserved.

#### **Notice**

While reasonable efforts were made to ensure that the information in this document was complete and accurate at the time of printing, Avaya Inc. can assume no liability for any errors. Changes and corrections to the information in this document may be incorporated in future releases.

#### **Documentation Disclaimer**

Avaya Inc. is notresponsible for any modifications, additions, or deletions to the original published version of this documentation unless such modifications, additions, or deletions were performed by Avaya.

#### **Link Disclaimer**

Avaya Inc. is not responsible for the contents or reliability of any linked Web sites referenced elsewhere within this Documentation, and Avaya does not necessarily endorse the products, services, or information described or offered within them. We cannot guarantee that these links will work all of the time and we have no control over the availability of the linked pages.

#### **License**

USE OR INSTALLATION OF THE PRODUCT INDICATES THE END USERíS ACCEPTANCE OF THE TERMS SET FORTH HEREIN AND THE GENERAL LICENSE TERMS AVAILABLE ON THE AVAYA WEBSITE AT <http://support.avaya.com/LicenseInfo/> ("GENERAL LICENSE TERMS"). IF YOU DO NOT WISH TO BE BOUND BY THESE TERMS, YOU MUST RETURN THE PRODUCT(S) TO THE POINT OF PURCHASE WITHIN TEN (10) DAYS OF DELIVERY FOR A REFUND OR CREDIT.

Avaya grants End User a license within the scope of the license types described below. The applicable number of licenses and units of capacity for which the license is granted will be one (1), unless a different number of licenses orunits of capacity is specified in the Documentation or other materials available to End User. "Designated Processor" means a single stand-alone computing device. "Server" means a Designated Processor that hosts a software application to be accessed by multiple users. ìSoftwareî means the computer programs in object code, originally licensed by Avaya and ultimately utilized by End User, whether as stand-alone Products or pre-installed on Hardware. "Hardware" means the standard hardware Products, originally sold by Avaya and ultimately utilized by End User.

#### **License Type(s): Designated System(s) License (DS).**

End User may install and use each copy of the Software on only one Designated Processor, unless a different number of Designated Processors is indicated in the Documentation or other materials available to End User. Avaya may require the Designated Processor(s) to be identified by type, serial number, feature key, location or other specific designation, or to be provided by End User to Avaya through electronic means established by Avaya specifically for this purpose.

#### **Copyright**

Except where expressly stated otherwise, the Product is protected by copyright and other laws respecting proprietary rights. Unauthorized reproduction, transfer, and or use can be a criminal, as well as a civil, offense under the applicable law.

#### **Third-Party Components**

Certain software programs or portions thereof included in the Product may contain software distributed under third party agreements ("Third Party Components"), which may contain terms that expand or limit rights to use certain portions of the Product ("Third Party Terms"). Information identifying Third Party Components and the Third Party Terms that apply to them is available on Avayaís web site at: <http://support.avaya.com/ThirdPartyLicense/>

#### **Avaya Fraud Intervention**

If you suspect that you are being victimized by toll fraud and you need technical assistance or support, call Technical Service Center Toll Fraud Intervention Hotline at +1-800-643-2353 for the United States and Canada. Suspected security vulnerabilities with Avaya Products should be reported to Avaya by sending mail to: [securityalerts@avaya.com.](mailto:securityalerts@avaya.com" )

For additional support telephone numbers, see the Avaya Support web site (http://www.avaya.com/support).

#### **Trademarks**

Avaya and the Avaya logo are registered trademarks of Avaya Inc. in the United States of America and other jurisdictions. Unless otherwise provided in this document, marks identified by "®," "™" and "S<sup>M"</sup> are registered marks, trademarks and service marks, respectively, of Avaya Inc. All other trademarks are the property of their respective owners.

#### **Documentation information**

For the most current versions of documentation, go to the Avaya Support web site (http://www.avaya.com/support) or the IP Office Knowledge Base (http://marketingtools.avaya.com/knowledgebase/).

#### **Avaya Support**

Avaya provides a telephone number for you to use to report problems orto ask questions about your contact center. The support telephone number is 1- 800- 242- 2121 in the United States. For additional support telephone numbers, see the Avaya Web site: [http://www.avaya.com/support.](http://www.avaya.com/support)

# **Table Of Contents**

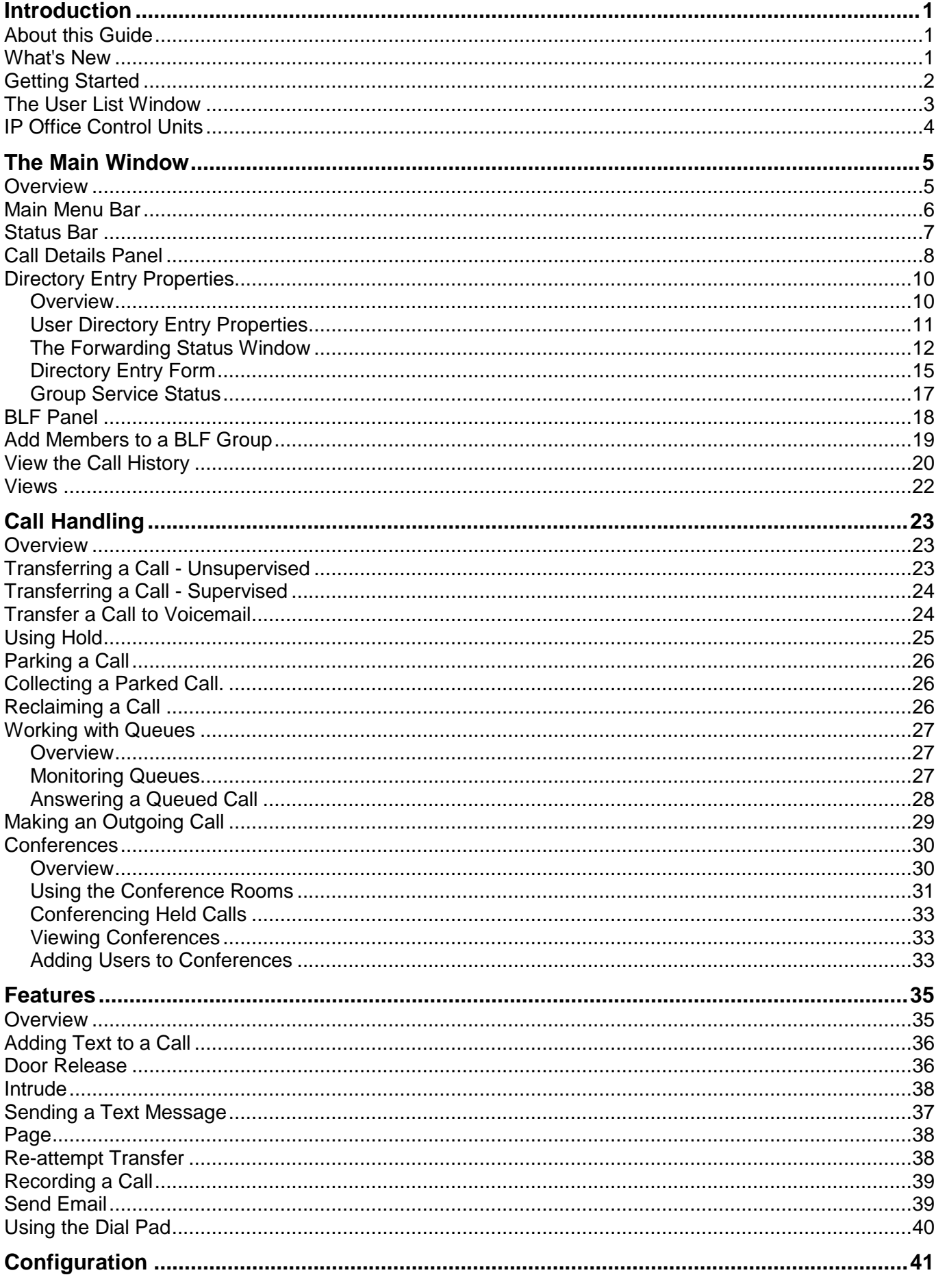

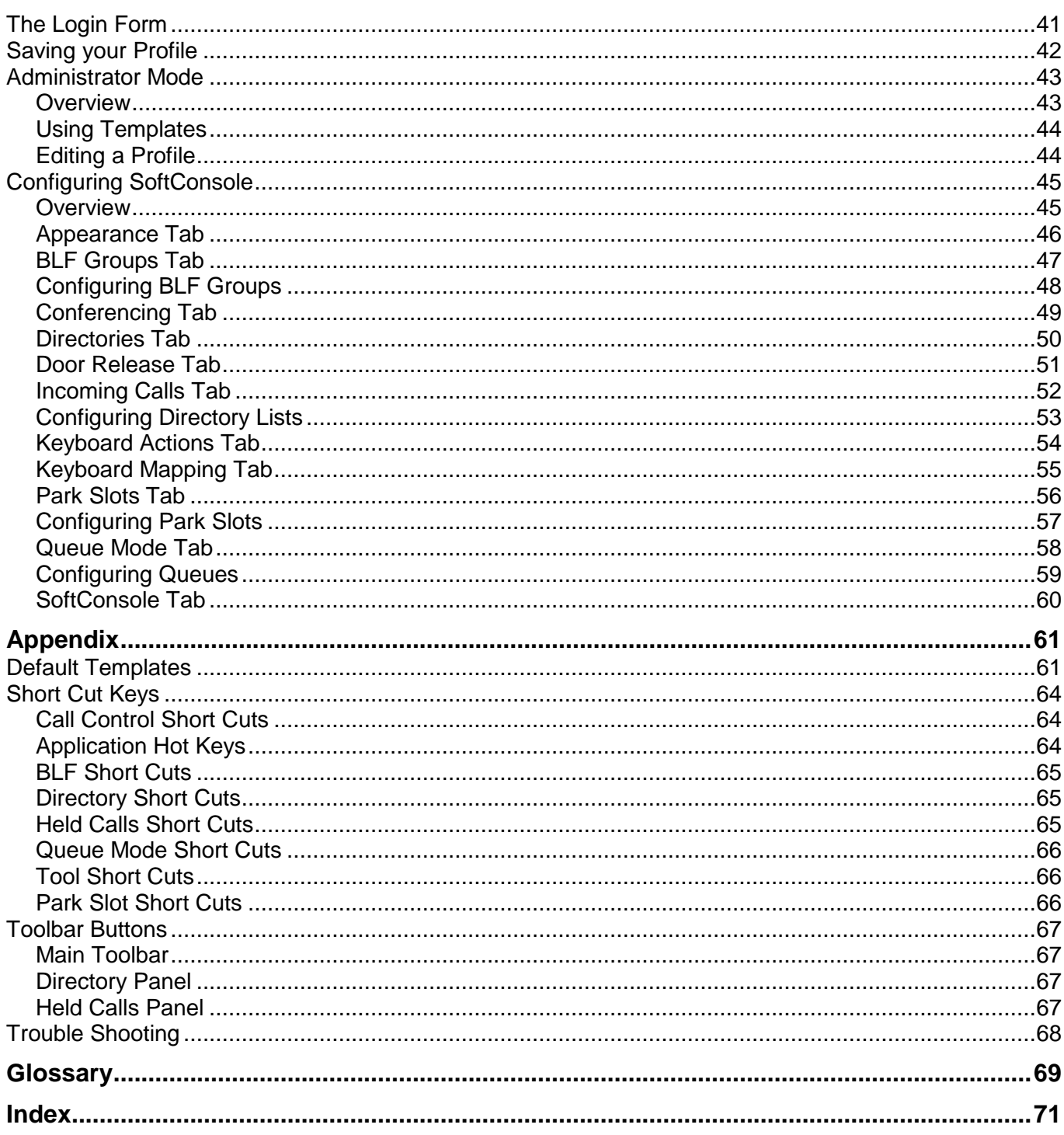

# <span id="page-4-0"></span>**Introduction**

# **About this Guide**

This guide describes how to use the IP Office SoftConsole application to receive and distribute incoming calls. It is for anyone who uses SoftConsole.

SoftConsole is intended primarily for operators and receptionists. It is designed to work in parallel with a physical telephone. The telephone provides the speech path and SoftConsole provides call controls.

Key features are:

- Large display for incoming call information.
- Searchable directory of all IP Office groups and users including status information.
- Visual display of queued calls.
- Visual display of the status of extensions.
- Up to 16 call parking areas.
- Mobile Twinning

#### **Note**

SoftConsole cannot be used in full softphone mode, for example, it does not support the PC also being used as a softphone.

Further information about Avaya IP Office is available from www.avaya.com/support and also from www.avaya.com/ipoffice/knowledgebase.

## **What's New**

The following features have been added to version 3.2

**Direct Drop to Voicemail**

An operator can select a Voicemail box from a directory. For more information, see Transfer a Call to Voicemail.

**Screen Pop/Minimize**

An option that allows SoftConsole to be minimised into the System Tray. When a call is received the SoftConsole application 'Pops' onto the screen, in the front of any other applications that are running. For more information, see SoftConsole Tab in the Configuring SoftConsole section.

**Call History**

A list of calls that were made, received and missed from the extension used by the SoftConsole operator. For more information, see View the Call History.

## <span id="page-5-0"></span>**Getting Started**

You must login to SoftConsole before you can use the application. The Login window contains details so that SoftConsole can communicate with the telephone system. If you are unable to Login, see your system administrator.

#### **To start SoftConsole:**

1. Click **Start** > **Programs** > **IP Office** > **SoftConsole**. The IP Office SoftConsole Login window opens.

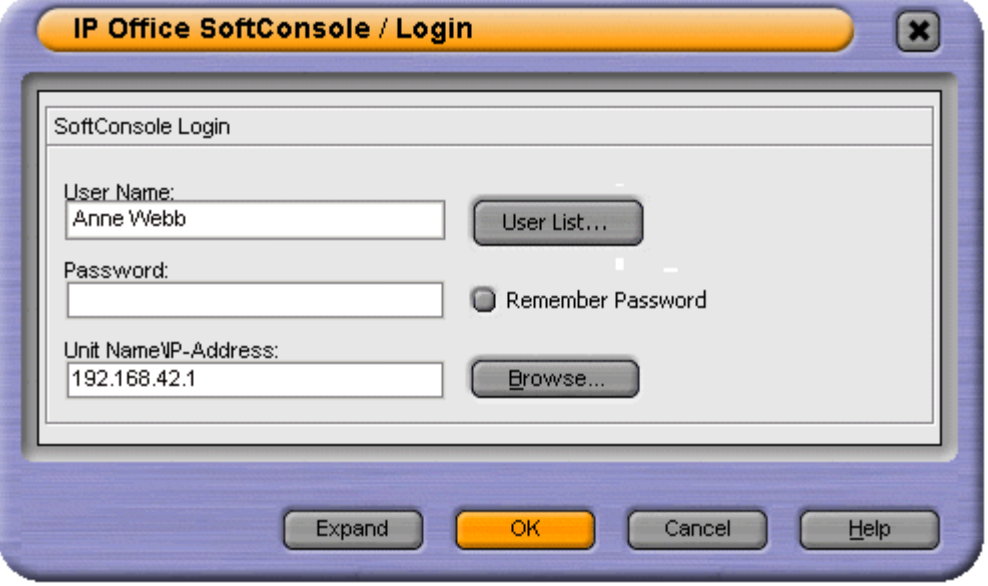

- 2. In the **User Name** field, type your extension number or user name. The user name is case sensitive. Alternatively, select the details from the User List window.
	- Make sure that the Unit Name\IP-Address field contains a valid name or address of an IP Office unit.
	- Click **User List** to open the User List window. For more information, see The User List Window.
- 3. (Optional) In the **Password field**, type your password. This is given to you by your system administrator and is case sensitive.
- 4. (Optional) If you want SoftConsole to automatically log in when started, check **Remember Password**. The last saved user's configuration will be used to log in to SoftConsole.
- 5. (Optional) The field **Unit Name\IP Address** contains the IP Address of the IP Office System. Click **Browse** to select a different IP Address. For more information, see IP Office Control Units.
- 6. Click **OK**. The SoftConsole main window opens.For more information, see The Main Window Overview.

#### **Note**

- If directory access to Microsoft Outlook contacts folder was selected in the directories configuration form, a Microsoft Outlook warning screen might open. If the warning screen opens:
	- 1. Select **Allow access for**.
	- 2. Click an amount of time in the list.
	- 3. Click **Yes**. Yes must be selected to allow SoftConsole to retrieve Outlook contacts.

## <span id="page-6-0"></span>**The User List Window**

The User Name\Extn field in the Login window can be completed by selecting the details from a list.

#### **To open the User List window**:

1. At the Login window click **User List**. The User List window opens.

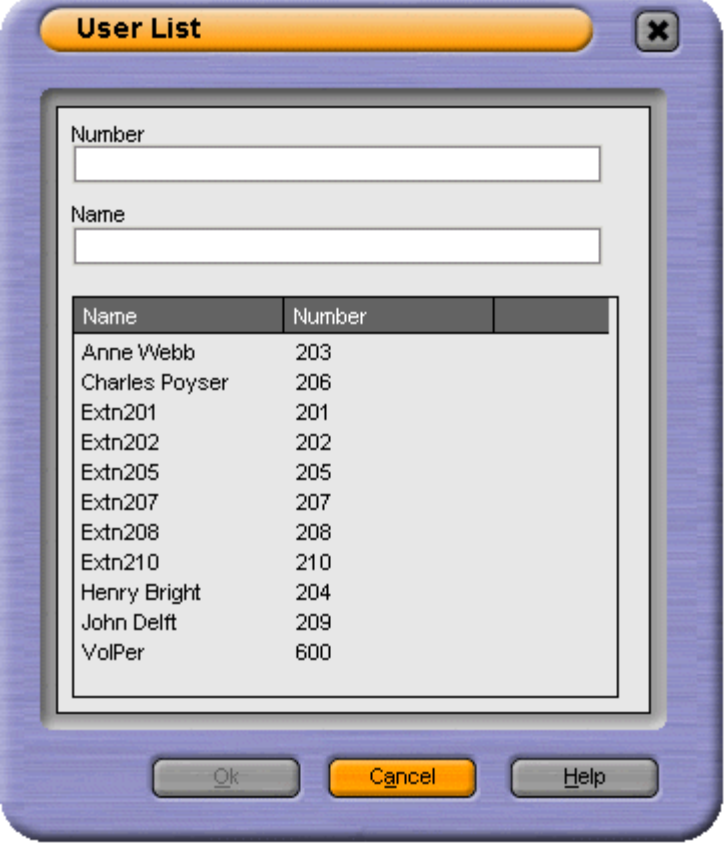

- 2. Start typing the name. Only the matching entries are listed.
- 3. Click the required entry. The Number and Name fields are completed.
- 4. Click **OK** to return to the Login window. The details you selected are entered in the User Name field.

# <span id="page-7-0"></span>**IP Office Control Units**

If there is more than one IP Office system available, you can select the unit to be connected.

#### **To select a Unit:**

1. At the IP Office SoftConsole Login window click **Browse**. The IP Office control Units window opens.

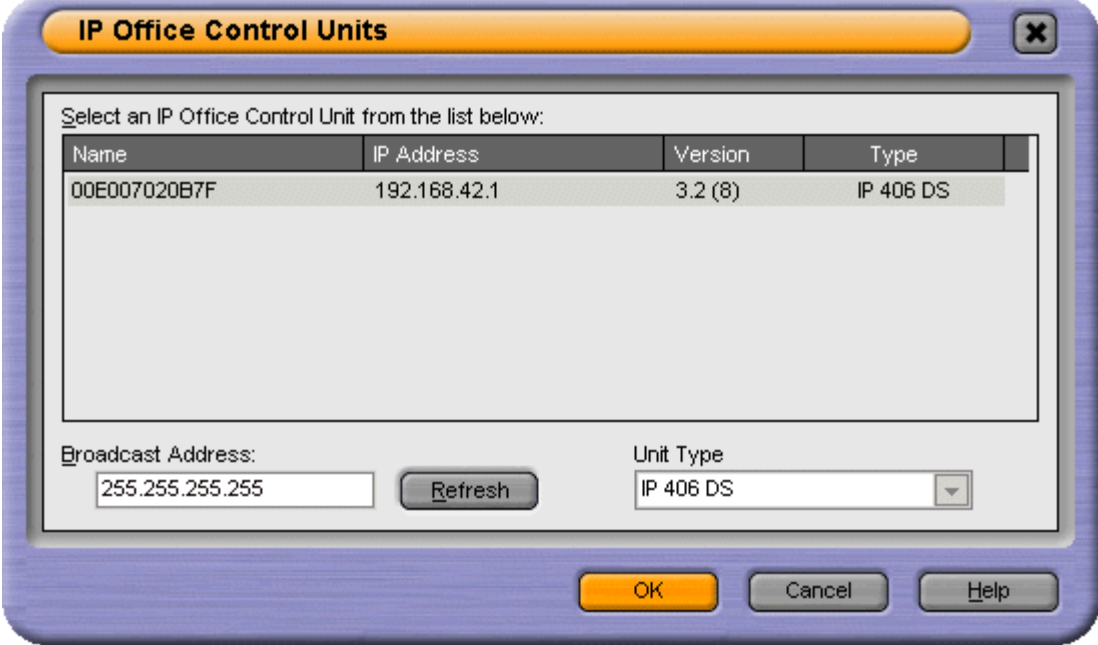

- 2. Highlight the required unit in the list.
- 3. Click **OK**.

If the required IP Office system is not listed, see your system administrator.

# <span id="page-8-0"></span>**The Main Window**

## **Overview**

The SoftConsole main window is configurable. The parts of the screen that you see when you login depends on your profile. For more information, see Saving your Profile. If you view the call history the Held Calls and BLF Panels are replaced with the Call History panel. For more information, see View the Call History.

The picture shows all the different parts of the application that are available.

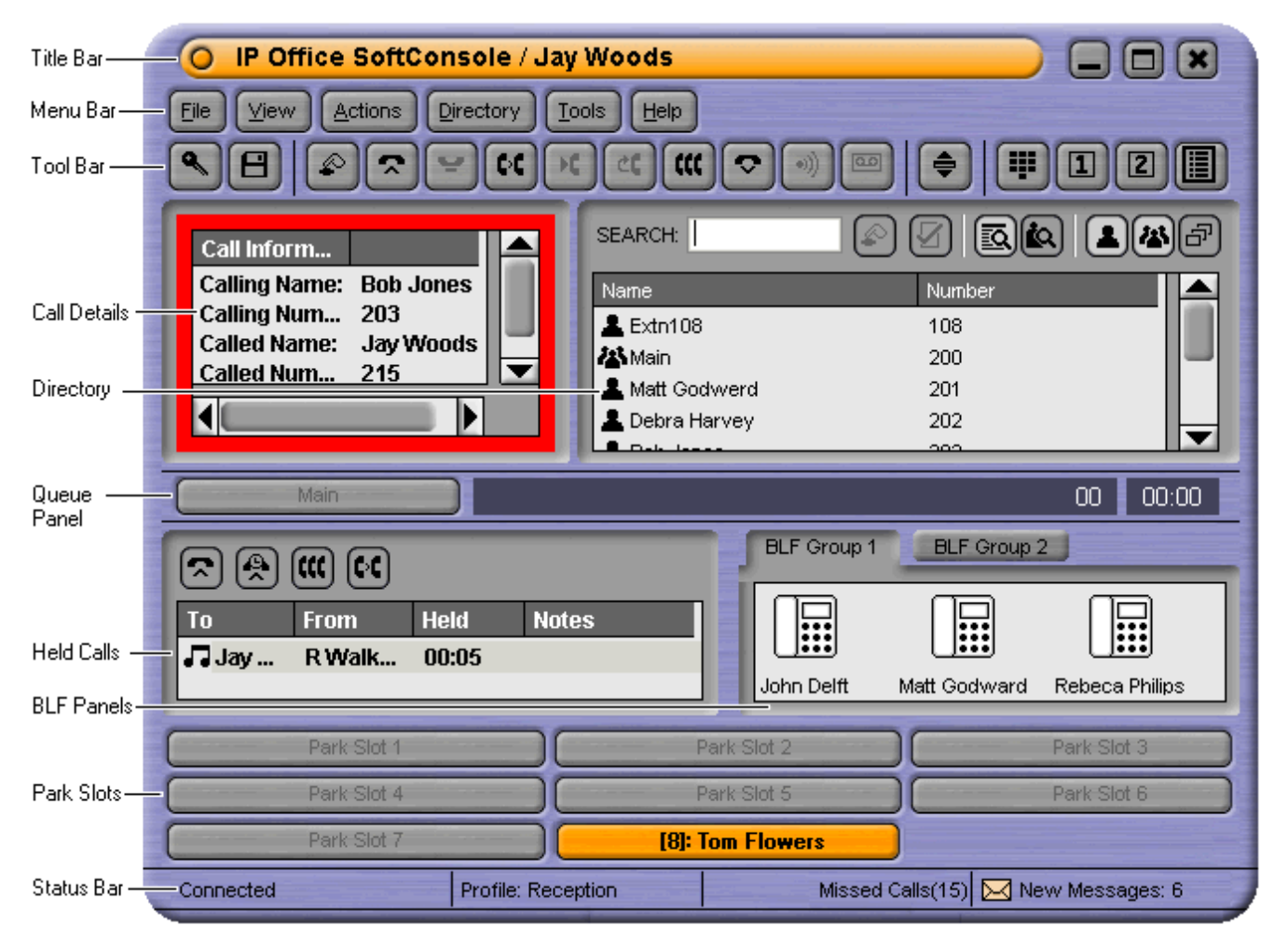

The SoftConsole main screen is divided into the following areas:

#### **Title Bar**

The Title Bar contains the name of the person who is logged in to SoftConsole. When SoftConsole is the active program, the title bar is shown in Orange. If SoftConsole is not the active program, the title bar is purple. Screen colours are different if an alternative skin is applied. For more information, see Configuring SoftConsole - Appearance Tab.

#### **Menu Bar**

Commands & actions are available through menus. Some items are only accessible when the right conditions occur, for example, when a call is received. For more information, see The Main Menu Bar.

#### **Toolbar**

The toolbars provide short cuts for options that are frequently used. For more information, see Toolbar Buttons.

#### <span id="page-9-0"></span>**Call Details Panel**

The panel contains a side-by-side display of current call information. The panel on the left contains details of the current call. The panel on the right contains the directory and individual extension details. It can also contain a script file and conferencing information. For more information, see The Call Details Panel.

#### **Queue Panel**

The Queue panel displays graphical information on the status of calls held in queues. For more information, see Working with Queues Overview.

#### **Held Calls Panel**

Any calls that are being held are listed in the Held Calls panel. For more information, see Using Hold.

#### **BLF Panel** (Busy Lamp Field Panel)

The icons represent dialable numbers. If the icons represent internal users the user's status is indicated. For more information, see BLF Panel.

#### **Park Slot Panel**

The park slot panel can contain up to 16 park slot buttons. For more information, see Parking a Call.

#### **Status bar**

The status bar confirms that you are connected to the telephone system and the profile that you are using. There is also an indication to the number of new messages and missed calls that you have had. For more information, see The Status Bar.

## **Main Menu Bar**

At the top of the screen is the main menu bar.

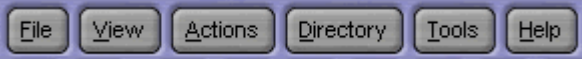

Each menu can be opened by clicking the menu button. You can also open the menu by pressing ALT and the underlined letter for the required menu. For example, press ALT+A to open the Actions menu.

The options available in each menu are:

#### **File**

Save the current SoftConsole setup as a personal profile, login with a different profile or exit the SoftConsole.

#### **View**

Select to run SoftConsole in full or compact mode. Also, select the display language and whether to show or hide the toolbar. If logged on in administrator mode, the BLF, held calls and park slots panels can also be selected as shown or hidden.

#### **Actions**

This menu contains actions for call handling. Those that are unavailable are not applicable to the current call situation. Keyboard shortcuts for the functions are also shown.

#### **Directory**

Options to view to search, export and setup the directory.

#### **Tools**

This menu gives access to menus for the Dial Pad, Door Release, Send Email, View Conference Rooms, Call Voicemail and to configure the SoftConsole.

#### **Help**

Access to the help system and details about Avaya IP Office SoftConsole.

## <span id="page-10-0"></span>**Status Bar**

The status bar confirms that you are connected to the telephone system and the profile that you are using. There is also an indication of the number of new messages and missed calls that you have had.

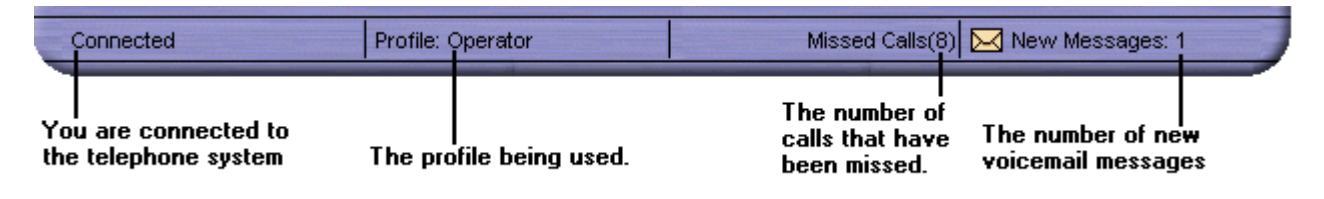

Any new personal voicemail messages or messages for the hunt group that you are a member are indicated. You can collect your personal voicemail messages and any hunt group messages from the status bar. The number of new messages indicated is the totals of new voicemail messages for the personal as well as all the configured hunt group mailboxes which you are a member of.

#### **To collect your messages:**

- 1. Double-click the area that shows the number of new messages.
	- If you have at least one hunt group mailbox configured the Messages screen opens. All your mailboxes are listed. The number of new messages is shown against each mailbox. Double-click a mailbox to collect the new messages. You are connected to the Voicemail server as soon as it is located.

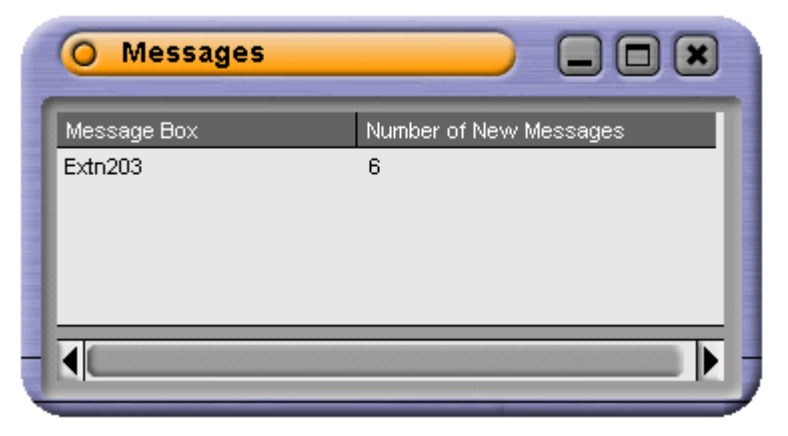

- If you only have a personal mailbox you are taken directly into your mailbox. You are connected to the Voicemail server as soon as it is located.
- 2. If you are using your own extension, press #. Otherwise enter your extension number and press #.
- 3. Enter your voicemail password and press #.
- 4. When you have successfully logged in to your mailbox, you hear an announcement to tell you about the messages that you have. Press 2 to receive your messages. Follow the voice prompts to listen, save or delete your messages.

## <span id="page-11-0"></span>**Call Details Panel**

The Call Details panel contains a side-by-side display of current call information. A slider positioned between the two panels allows the operator to adjust the size of the panels as required.

The panel on the left contains details about the current or calls. When a single call is in progress, either ringing or connected, it contains details of that call.

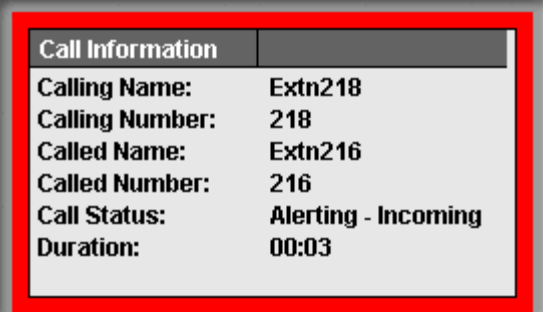

If you have multiple call appearances set, additional calls can be shown when they arrive. Clicking the separate calls has the same effect as pressing the matching call appearance buttons on the telephone.

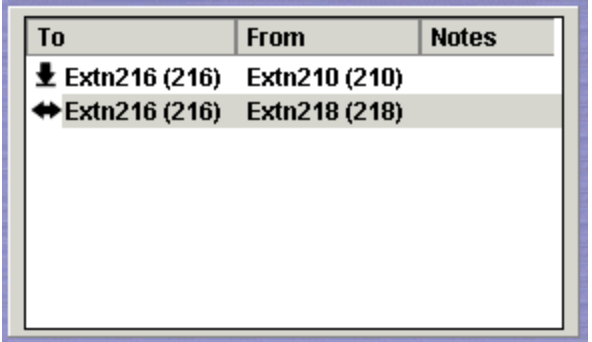

Details that can be shown for a single call are:

#### **Calling Name**

The IP Office system name associated with the calling number. For external calls this can be a name obtained from a calling number match with the IP Office directory.

#### **Calling Number**

The telephone number of the caller, if available.

#### **Called Name**

The IP Office name associated with the called number.

#### **Called Number**

The extension number the incoming call was routed to by the IP Office. Usually the SoftConsole user is a member of this operator group.

#### **Call Status**

States the progress of a call. The border around the Call Details Panel changes color to indicate the status of a call.For more information, see Appearance tab in the Administration section.

**Red** - Alerting incoming call or alerting outgoing call.

**Green** - Connected call, or call still being dialed.

Yellow - Returned call. For example, a held call that has timed out from hold.

#### **Black** - Idle.

#### **Duration**

The length of time that the call is in its current state, for example ringing, connected, or held.

#### **Notes**

This area displays notes or information about the call.For example, when a call returns the reason for the return is shown. If an annotation is attached to the call, the annotation is shown here. For more information, see 'Adding Text to a Call' in the Features section.

#### **Directory**

The panel on the right usually displays the directory. Using search you can show details of an individual entry.

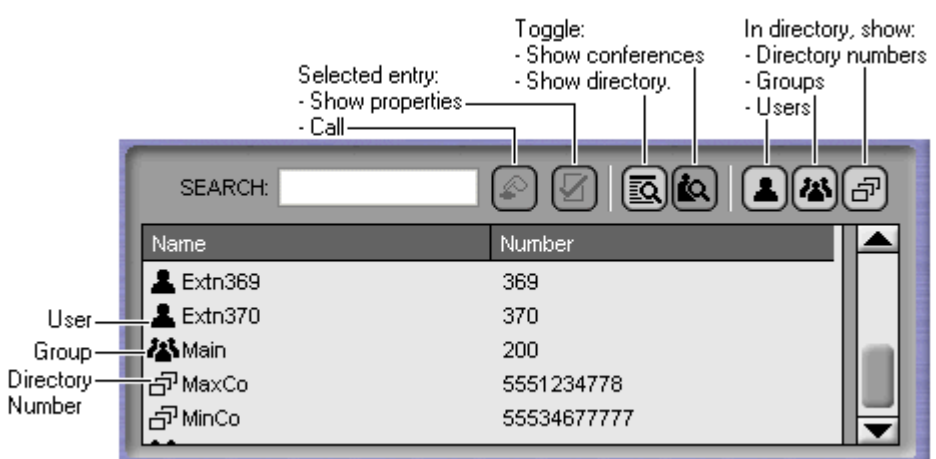

The directory can show:

- Directory entries including IP Office users, IP Office groups, numbers from the IP Office directory and numbers from the SoftConsole directory.
- Full properties and status of an individual user or group when double-clicked or when they are the only remaining search match.

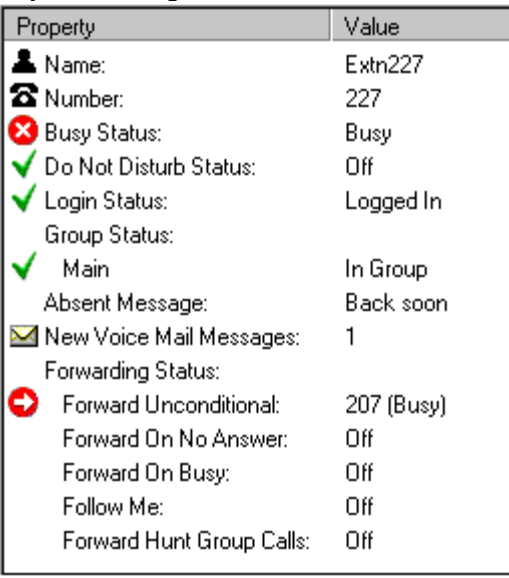

 A script file when the calling number of a call matches a SoftConsole directory number with an associated script.

# <span id="page-13-0"></span>**Directory Entry Properties**

## **Overview**

You can use the Directory Entry Properties window to edit the properties of the entry selected. All directory entries have an icon that indicates the entry type.

- A user is **1.** Properties can be changed in the User Directory Properties form.
- A directory entry is  $\vec{P}$ . Properties can be changed in the Directory Entry form.
- A group is <sup>23</sup>. Properties can be changed in the Group Service Status form.

#### **To open a Directory Entry Properties form:**

- 1. Click an entry in the directory.
- 2. Click  $\mathbb Z$ .

The Directory Entry Properties form is shown for the selected entry.

#### **Note**

 Double-click a directory entry to see the properties in the directory panel. Double-click on the properties to show the details in a directory properties form

### <span id="page-14-0"></span>**User Directory Entry Properties**

You can change the Do Not Disturb status, bar the user from making outgoing calls, alter the group status for individual groups and change the forwarding settings.

#### **To open a Users directory entry properties form:**

- 1. Click  $\blacktriangle$  in the SoftConsole directory panel.
- 2. Click  $\mathbb Z$ . The Directory Entry Properties window opens.

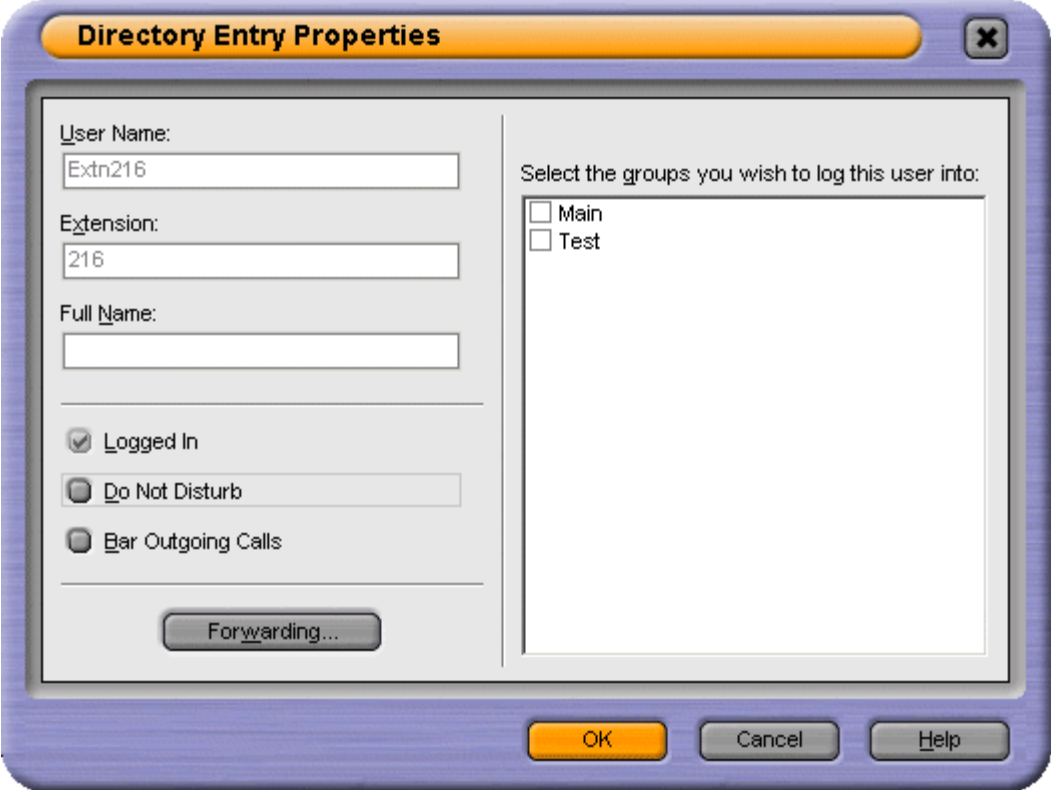

Some field details cannot be changed. Details that are not changeable are:

- **User Name**
- **Extension**
- **Full Name**
- **Logged In.** The check-box shows the users current logged in state.

The operator can change the details of:

#### **Do Not Disturb**

Shows whether the user is on Do Not Disturb.

#### **Bar Outgoing Calls**

The SoftConsole operator can control whether a user can make outgoing calls.

#### **Forwarding Button**

Click this button to display the users forwarding settings. For more information, see The Forwarding Status Window.

#### **Group Status**

A list of the Hunt groups that the user belongs. If the group is checked, the user is 'in group'.

#### <span id="page-15-0"></span>**The Forwarding Status Window**

You can view and change the forwarding status of a user. Calls to an extension can be diverted to a different telephone number either internal or external. You can enter the destination telephone number and select whether all calls are redirected or only external calls.

#### **To configure the forwarding options:**

- 1. Click the required user **1** in the SoftConsole directory panel.
- 2. Click  $\mathbb Z$ .
- 3. Click **Forwarding**. The Forwarding window opens.

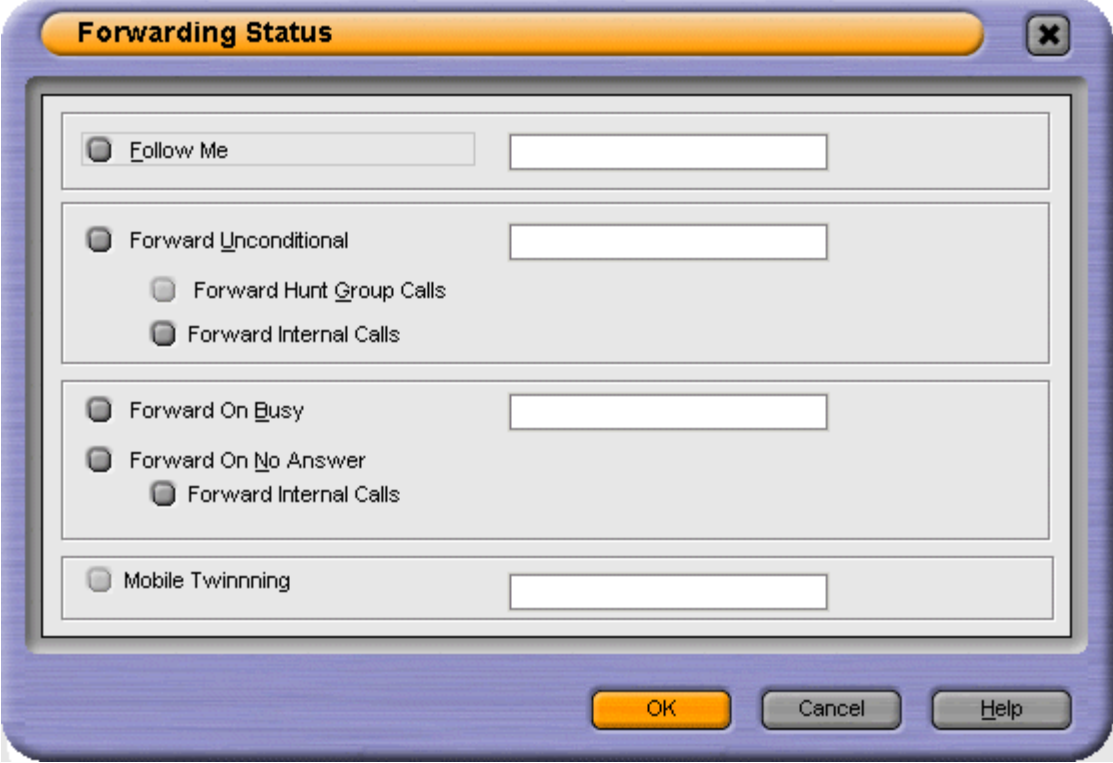

- 4. Type the destination telephone numbers in to the appropriate fields. Available numbers can also be selected from your directory list.
	- a. Right-click in a number field. The Forward Follow-me Number window opens.<br>b. Select the telephone number required from the listing.
	-
	- c. Click **Add**.
- 5. Click **OK** to save your changes.

#### **Notes**

- 1. For call appearance users 'Forward On Busy'is only used when all their call appearance buttons are busy.
- 2. Some Forwarding options require configuration within IP Office Manager. For example, for a user to set an external number. For more information, see your system administrator.

#### **Follow Me**

When selected ALL the calls are forwarded to the entered 'Follow Me' extension number. Follow Me is used for temporary redirection when a user is away from their own extension but is available on another extension. You must enter an internal extension number as the Follow Me destination.

- If the number at the forwarded location is busy, the call is forwarded to the number set as the **Forward on Busy/No Answer** number.
- If the number at the forwarded location is not answered, the call is forwarded to the number set as the **Forward on Busy/No Answer** number.
- If 'Forward Unconditional' is selected, the setting is ignored when 'Follow Me' is selected.
- The user can make calls from their original extension.
- Any Speed Dial associated with the original extension number does not indicate that the calls are being forwarded to another number.

#### **Forward Unconditional**

If Forward Unconditional is selected and a number entered, ALL the calls are redirected.

- All incoming calls to the extension are immediately forwarded to this number.
- The user can still make outgoing calls from their extension.
- The options 'Forward on Busy'and 'Forward On No Answer' are unavailable.
- External and Internal calls are forwarded to the number. When 'Forward Unconditional' is selected, the option 'Forward Internal Calls' is automatically selected.
- If the option **Forward Internal Calls** is selected ALL calls are redirected. If 'Forward Internal Calls' is not selected, external calls are forwarded and internal calls are presented to the extension.
- Calls to a Hunt Group of which the user is a member are only forwarded if **Forward Hunt Group Calls** is selected.
- If the option **Forward Hunt Group Calls** is selected Hunt Group calls received at the user's extension are forwarded to the 'Forward Number'. This only applies to Hunt Groups that are configured for Hunt (Linear) or Rotary (Circular) ringing mode. For more information, consult your system administrator.

#### **Forward On Busy/No Answer**

When selected the calls are redirected to the number entered in the Forward on Busy/No Answer field. The same number is used for calls forwarded when the extension is busy or not answered.

- When **Forward on Busy** is selected calls are forwarded to this number when the extension is busy.
- If either the **Forward on Busy** or **Forward on No Answer** options are selected and no forward number entered, the calls are forwarded to the number set in the Forward Unconditional section.
- When **Forward On No Answer is selected** calls are forwarded to this number when the extension is not answered.
- If the option **Forward Internal Calls** is selected ALL calls are redirected. If 'Forward Internal Calls' is not selected external calls are forwarded and internal calls are presented to your extension. This option applies to both Forward on Busy and Forward on No Answer.
- The first time **Forward On No Answer** is selected, the option **Forward Internal Calls** is automatically selected.

#### **Note**

If Forward Internal Calls and Forward On No Answer are de-selected, the next time Forward On No Answer is selected, the option Forward Internal Calls is not automatically selected.

#### **Mobile Twinning**

If Twinning is enabled in IP Office Manager any incoming calls ring the extension number and the external 'twinned' number. For example, a user's extension number rings as well as their mobile telephone. The call can be answered from either the extension or mobile telephone. For more information, see your system administrator.

#### **Notes**

- 1. If account codes are used, the user can not enter an account code when they answer a call at the external telephone.
- 2. If the feature Do Not Disturb (DND) is selected any callers to the internal extension will hear the busy tone. The user's external telephone will not ring. If a caller is entered in to the DND exception list only the internal telephone rings
- 3. If any of the forward options are selected, both the external telephone and the extension where the calls are forwarded to will ring.
- 4. If the option Follow Me is selected only the extension that the calls are forwarded to will ring. The external telephone number will not ring.

#### **To set mobile twinning**:

- 1. Click the required user **1** in the SoftConsole directory panel.
- 2. Click  $\mathbb Z$ .
- 3. Click **Forwarding**. The Forwarding window opens.4. Select **Mobile Twining**.
- 
- 5. In the Mobile Twinning field, enter the telephone number that you want to 'twin' to the user's extension. Telephone numbers must be entered with no spaces.
- 6. Click **OK** to save your changes.

### <span id="page-18-0"></span>**Directory Entry Form**

The Directory Entry form that opens depends on whether the number is from the IP Office directory or from the local directory.

#### **To open a directory number properties form:**

- 1. Click  $\overline{d}^1$  in the SoftConsole directory panel
- 2. Click  $\overline{V}$ .

#### **IP Office Directory Number**

The IP Office system with which the SoftConsole is working includes a directory of names and numbers. These are used both for outward dialling and to match names to incoming caller numbers.

Entries in the IP Office directory are available to all IP Office users through SoftConsole, Phone Manager or directory functions on their telephones.

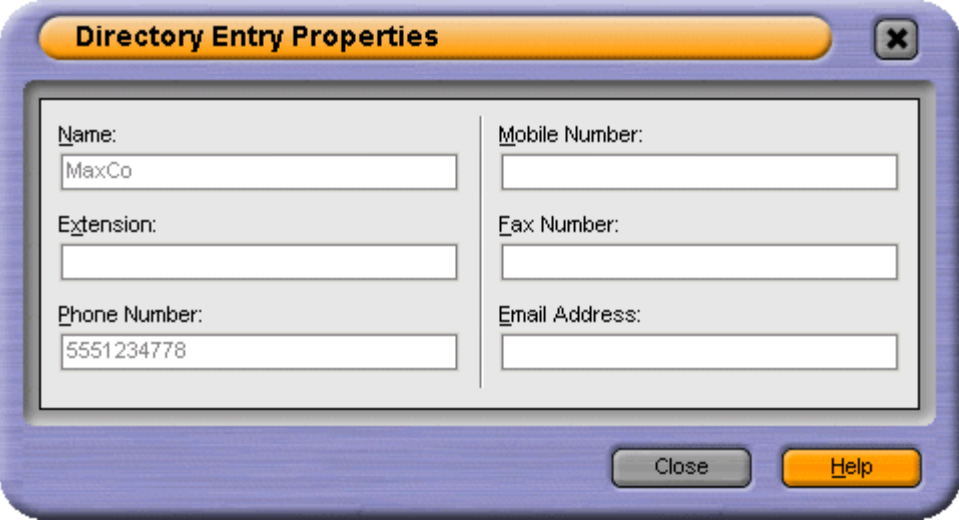

The only fields used for an IP Office directory number are the Name and Phone Number. These cannot be changed through the SoftConsole. Changes to IP Office system directory numbers are made through the IP Office configuration.

#### **SoftConsole Directory Number**

SoftConsole has a local directory that can be used for outgoing dialling and to match a name to an incoming call.When a name match exists in both the IP Office directory and the SoftConsole directory, the name in the SoftConsole directory is shown on the SoftConsole. For more information, see Incoming Calls Configuration.

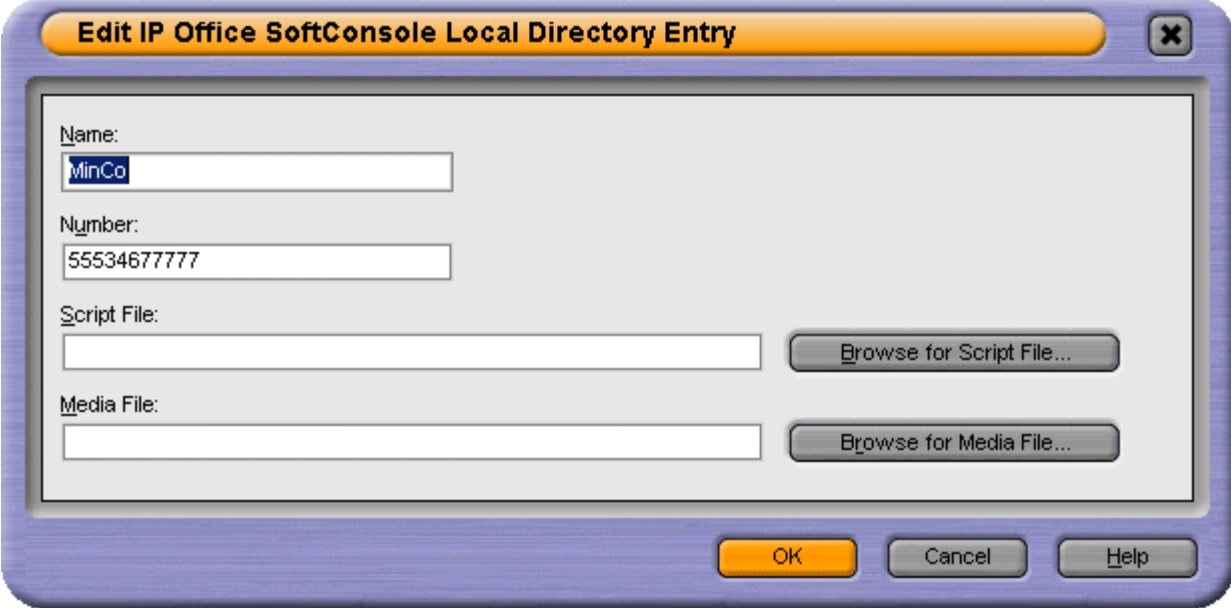

The fields that can be changed are:

#### **Name**

The name to show in the SoftConsole directory and on incoming calls where the calling number matches the number set.

#### **Number**

The number to associate with the name. On some systems this number needs to include an external dialling prefix.

#### **Script File**

A simple script file, in either .txt or .rtf format, can be associated with the directory number. When an incoming calling number matches a directory entry, the script file is displayed in the directory panel.

#### **Media File**

A media file such as .wav file can be associated with the directory number. When an incoming calling number matches a directory entry, the media file is played. Distinctive sounds can be associated with calls matching particular directory numbers.

### <span id="page-20-0"></span>**Group Service Status**

You can change a hunt group's status between In Service or Out of Service.

#### **To open a group directory entry properties form:**

- 1. Click  $\clubsuit$  group in the SoftConsole directory panel
- 2. Click  $\mathbb Z$ . The Group Service Status window opens.

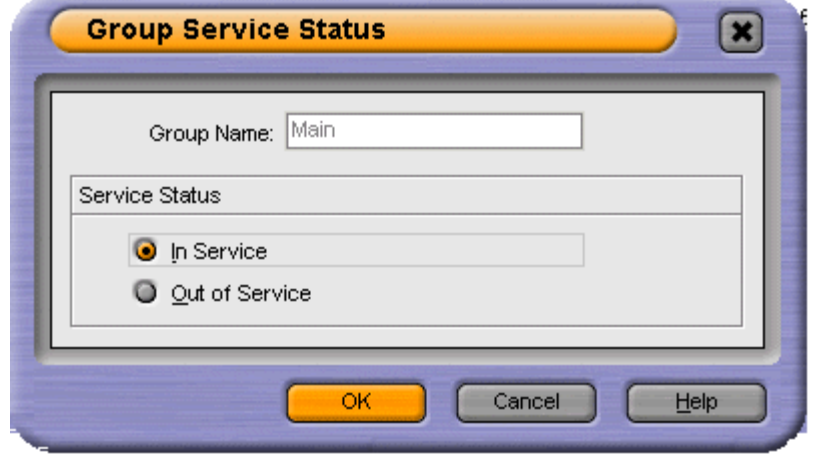

When the properties of a group is selected the Group Service Status window opens.

#### **Group Name**

The name of the group being viewed.

#### **Service Status**

You can change a hunt group's status between **In Service** or **Out of Service**. Depending on the IP Office configuration, when Out of Service, calls go either to another destination or to voicemail.

#### **Note**

• A third status setting, Night Service, is set either automatically by time settings or by the use of special dialling codes.

# <span id="page-21-0"></span>**BLF Panel**

The Busy Lamp Field (BLF) panel displays named icons that represent dialable numbers. If the icon is for an internal user, user's status indicated.

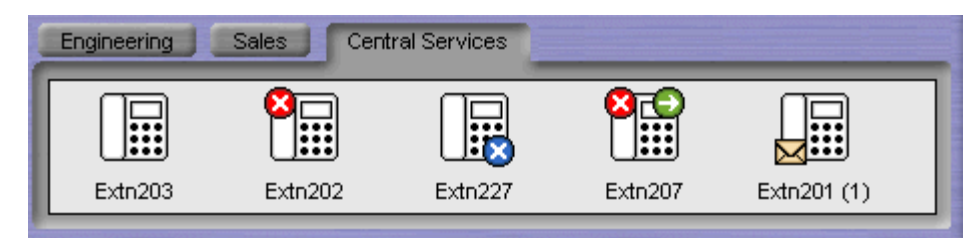

The panel uses tabs to group different sets of icons. You can switch between which set of icons is shown by clicking the tab name.

The icons used for an IP Office user are:

# Smith (1)

#### **Unread Voicemail Messages**

A yellow envelope indicates that the user has unread voicemail messages. The number of messages appear in brackets.

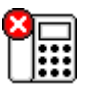

#### **User Busy**

A red circle with white cross indicates the user is busy.

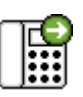

#### **Forwarding All**

A green circle with white arrow indicates that all calls to the user are currently all being forwarded.

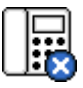

#### **Do Not Disturb**

A blue circle with white cross indicates that the user has do not disturb switched on.

#### **To use a BLF Icon as a speed dial:**

1. Double-click on the required icon or right-click and select **Call**.

The look and feel of the icons in the BLF panel can be changed in several ways:

#### **To change the icon view:**

- 1. Right-click the BLF Paneland select **View**
- 2. Select the view type required.
	-
- 
- Large Icons (**Ctrl+Alt+G**) Small Icons (**Ctrl+Alt+S**) List Icons (**Ctrl+Alt+I**) Details (**Ctrl+Alt+D**)

#### **To change the icon arrangement:**

- 1. Right-click the BLF Paneland select **Arrange**.
- 2. Select the way you want to arrange the icons.
	- Name Order (**Ctrl+Alt+N**)
	- Number Order (**Ctrl+Alt+M**)
	- Status Order (**Ctrl+Alt+U**)
	- New Messages Order
- Horizontally (**Ctrl+Alt+H**) Available in small icons or large icons view.
- Vertically (**Ctrl+Alt+V**) Available in small icons or large icons view.

## <span id="page-22-0"></span>**Add Members to a BLF Group**

Members can be added to a BLF Group from the BLF Panel within the Main window.

#### **To add member from the Main window:**

- 1. View the BLF Group in which the members need to be added.
- 2. Right-click within the BLF Panel.
- 3. Highlight **New**, click **BLF Group Member**. The New BLF Group Member dialog box opens.

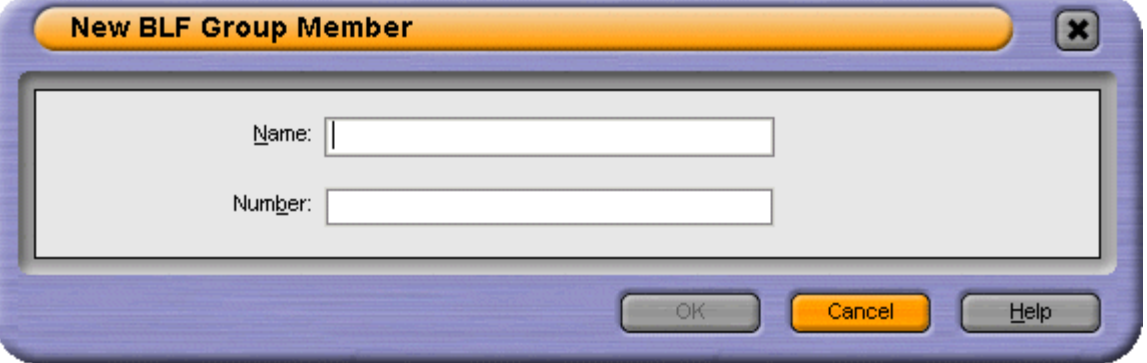

- 4. Enter the name and the extension number.
- 5. Click **OK** to return to the BLF panel.

BLF Members can also be added by:

- Click within the BLF Panel and press **Ctrl+Alt+B** to open the New BLF Group Member window. Enter the name and extension number. Click **OK** to return to the BLF Panel
- Double-click within the BLF Panel to show the Edit BLF Group Properties window. Add members as required. Click **OK** to return to the BLF Panel.

# <span id="page-23-0"></span>**View the Call History**

The Call History pane replaces the BLF and Held Calls panels. The Call History Panel cannot be viewed at the same time as the BLF and Held calls panels. If the profile loaded does notcontain the BLF and Held Call panels, you can not view the Call History. For example, when the AdminTemplate3 default template is used you cannot view the Call History panel.

#### **To view the Call History:**

Click **View** > **Call History**. The Call History details replace the BLF and Held Calls panels.

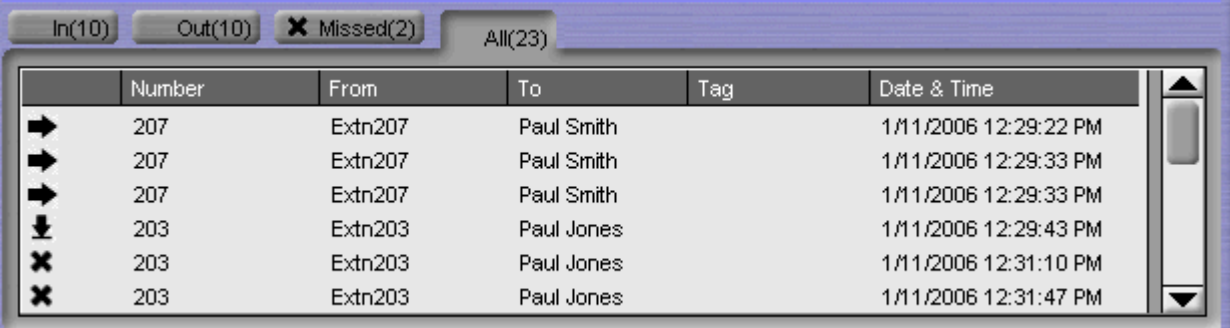

The Call History Pane is divided into the following tabs:

#### **In**

Lists all calls received at your extension.

#### **Out**

Lists all calls made from your extension.

#### **Missed**

All the unanswered calls to your extension.

#### **All**

Lists all the incoming, outgoing and missed calls.

Each tab displays a maximum of 100 calls. When the maximum capacity is reached, the oldest record is deleted when a new record is added. The number in brackets on the tab shows the number of calls listed.

Within each tab there are the following fields:

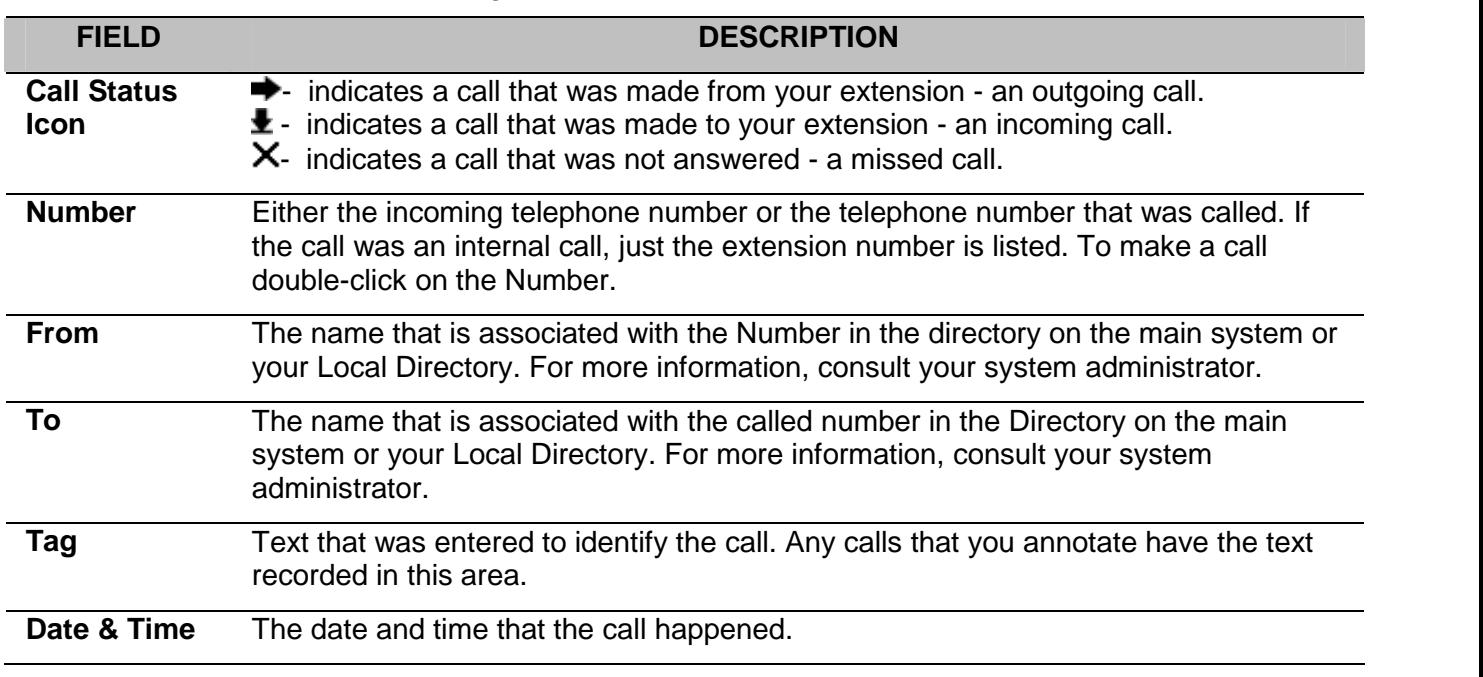

The following options are available when you right-click within a tab:

#### **Clear**

The call information listed in the current pane is cleared.

#### **Clear All**

The information listed in all the Call History panes is cleared.

#### **To return to the Held Calls and BLF panels view:**

Click **View** > **Call History**.

## <span id="page-25-0"></span>**Views**

The SoftConsole can be run in compact or normal view modes. In compact mode, none of the panels below the calls details and directory are shown. The queues, held calls and BLF panels hidden as seen in the example.

#### **To toggle between the views:**

• Click  $\triangleq$  to toggle between Compact and Normal view. Alternatively, click **View** > **Compact View** or **Normal View**.

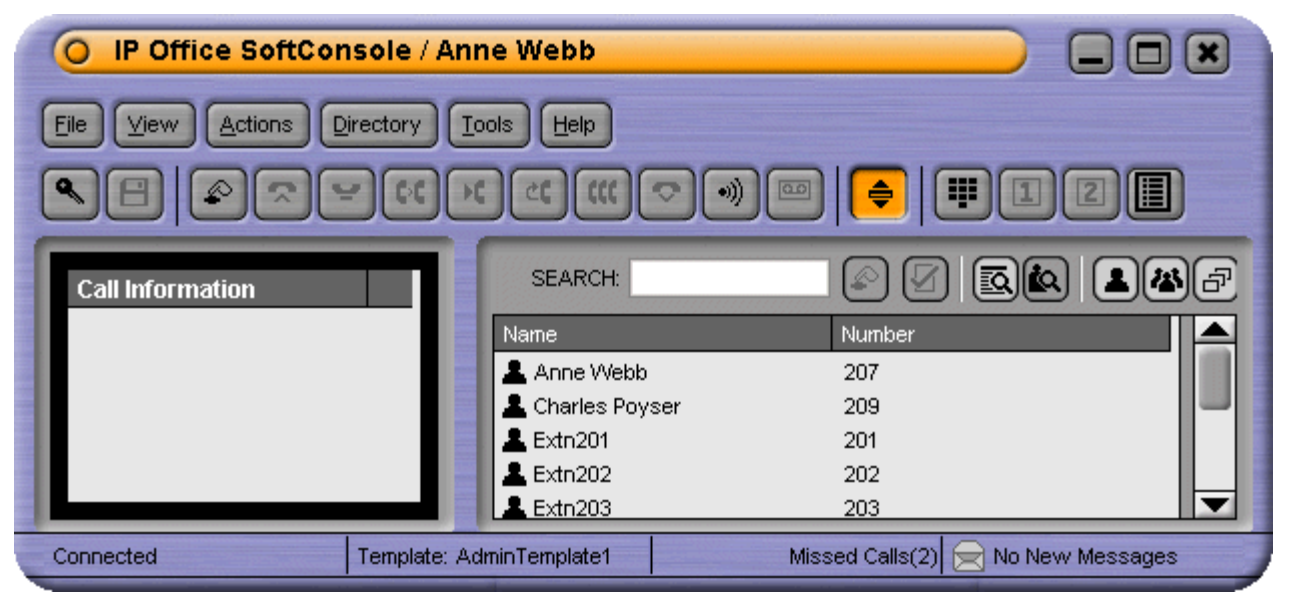

#### **Note**

Press **Home** on your keyboard to toggle between the compact and normal views.

# <span id="page-26-0"></span>**Call Handling**

## **Overview**

When an incoming call is received, the Call Details panel is outlined in red and displays information about the caller. If, in the SoftConsole directory, a script file is associated with the incoming number, the script is shown in the right call panel.

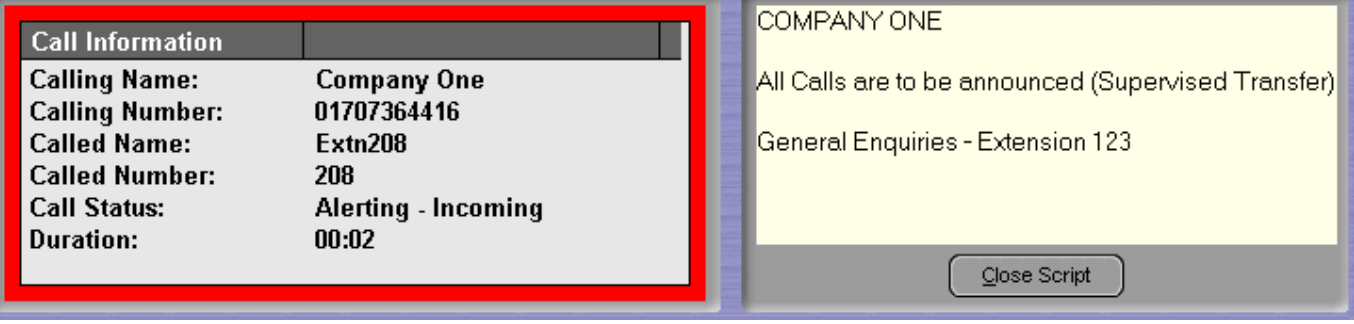

#### **To answer the call, use any of the following methods:**

- Press **Enter**.
- $Click \nabla$ .
- Click **Actions** > **Answer Call**.
- Pick up the handset if using your telephone.
- Double-click in the Call Details Panel.

When a call is answered the caller information is outlined in green. If a script is showing, to remove it click the **Close Script** button or press **Enter** again.

## **Transferring a Call - Unsupervised**

If you recognizes a calling name or number, the incoming call can be transferred without the call being answered.

#### **To transfer a call without answering it:**

1. Enter the destination extension number in the **SEARCH** field. If the match status is shown as **Busy**, the call can be put on hold against the extension number by pressing **Ctrl+B**. The caller is on hold against the extension for 15 seconds or until the destination extension becomes free. The call returns indicating why it us being returned, for example, timeout or that the target extension is now free. You can use **Ctrl+R** to reattempt the transfer.

#### 2. Click  $\mathsf{C}$

The incoming call is transferred to the destination extension and cleared from the screen.

You can also transfer a call by:

- Pressing **F2**.
- Click **Actions** > **Transfer Call**.
- Drag & drop the call on to the extension within the Directory panel.
- Drag & drop the call on to the required BLF.

You can be configured to have unanswered calls returned. For more information, see your system administrator. When a call is returned, **(NoAns)** is shown in the call details panel.

# <span id="page-27-0"></span>**Transferring a Call - Supervised**

When you need to consult a user to verify that they are free to accept a call, a consultation call is needed.

#### **To make a consultation call:**

- 1. Enter the extension number or user name in the directory SEARCH field.
- 2. If the extension is free, either click  $\mathcal{L}$  in the directory panel or press F12. The progress of the outgoing call can be heard. The original call is put on hold.
- 3. Once the call is answered:
	- If the incoming call is accepted for transfer, complete the transfer by clicking  $\mathcal K$  or pressing **Ctrl+T**.
	- If the user does not want to receive the incoming call, finish the consultation call by clicking  $\bullet$  or pressing **End**. Return to the original caller by taking them off hold.

## **Transfer a Call to Voicemail**

If an incoming caller wants to leave a message for a user, the caller can be directly transferred to voicemail.

#### **To transfer a call to voicemail:**

1. Press **F3**.

Alternatively, click **Actions** > **Voicemail Transfer**. The Voicemail window opens.

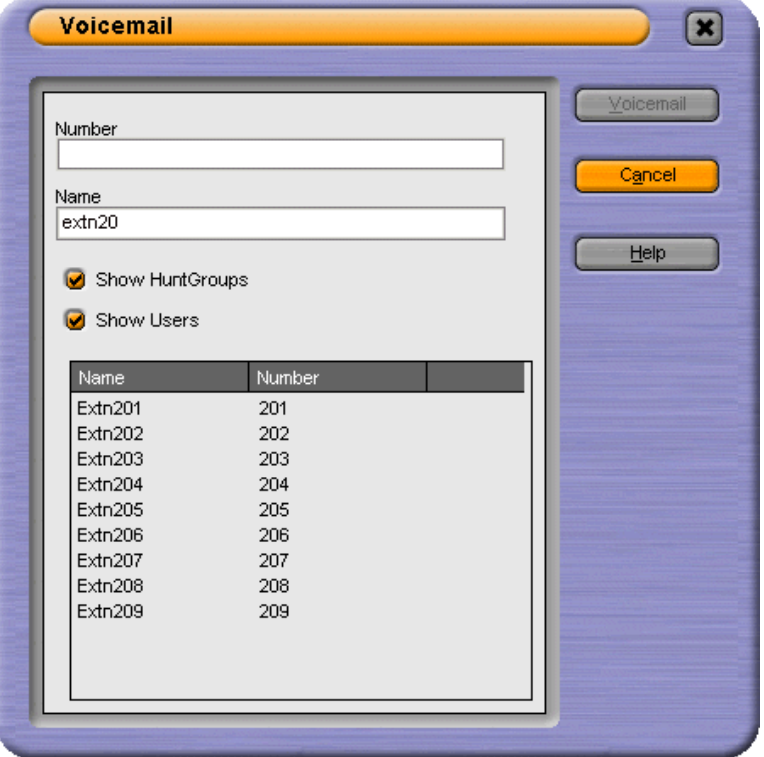

- 2. Select the directory required. Both **Show HuntGroups** and **Show Users** can be selected.
- 3. Start entering the name into the **Name** field.
- 4. Click **Voicemail** when the extension number appears in the Number field.

#### **Note**

 Another way to transfer a call to voicemail is to select the extension number in the directory panel and then press **F3.**

# <span id="page-28-0"></span>**Using Hold**

A call can be put on hold so that you can perform another task.

#### **To place the current connected call on hold:**

click  $\blacktriangleright$  or press **F4**.

To hold and answer the next call in one action, press **F7**.

Held calls are shown in the Held Calls panel. The time a call will remain on hold if you are free is controlled by the telephone system. The default is 15 seconds. For more information, see your system administrator.

If an extension is busy, a call can be placed on hold against the busy extension number.

#### **To hold a call against a busy extension:**

Press **Ctrl+B**.

The caller is put on hold until the hold against timeout occurs or until the destination extension becomes free. The call is then automatically presented back to the operator indicating why it is being returned. The operator can then re-attempt the transfer or answer the call. For more information, see Re-attempt Transfer.

The Held Call Panel contains a list of all the held calls. You can sort the list by clicking the corresponding column header. Clicking a row in the list selects the call so you can answer or transfer the call.

![](_page_28_Figure_12.jpeg)

The toolbar at the top of the panel allows the following actions.

- **Answer the Selected Held Call -** Any held call can be answered when the call is in the Held Q. Calls Panel. Select the relevant call and then click this button.
- **Answer Longest Held Call -** Answers the call that has been held the longest. Q.
- **Conference with Held Calls -** Creates a conference with the current call and all the held ttt calls.
- **Transfer Held Call -** Transfers the selected held call (unsupervised transfer) СC

#### **Note**

 If you right-click in the Held Calls panel the pop-up menu offers the same options as the toolbar buttons.

# <span id="page-29-0"></span>**Parking a Call**

You might need to temporarily "park" a call to handle some other tasks. An example of parking is where an incoming caller needs to speak to someone urgently but they cannot be found. The call can be parked in slot "1", and the specific user paged to pick up the call on "1". Calls remain parked for a specific length of time before being returned to the operator. For more information on the park time, see your system administrator.

SoftConsole provides parking slots for 16 calls, all with a specific park ID. When a call is parked in one of the park slots, the button label provides information about the call.When a park slot is vacant, the button label shows the park slot ID. All operators can see when the call is picked up or ended. Anyone can answer a parked call.For more information, see Collecting a Parked Call.

#### **To park a Call:**

 When the call is active in the Current Call Information panel, click a vacant Park Slot within the Park Slot panel to park the call. The parked call displays information regarding the call, for example the source number of call.

#### **To Unpark a Call:**

When a call is parked in a Park Slot, click the relevant Park Slot Button to unpark the call.

If a secure parking slot is required for private use, configure the Park ID with text. The call cannot be unparked using normal dialling. The call can only be unparked using a park slot button set to the same text. For more information, see Configuring SoftConsole - Park Slots Tab.

The default SoftConsole shortcuts are **Alt+F1** to **F12** for buttons 1 to 12 and then **Shift+F9** to **F12** for buttons 13 to 16.

#### **Collecting a Parked Call.**

When you park a call, the call can be picked up by any IP Office user who knows the park slot number.

#### **To pick up a parked call from an IP Office telephone do one of the following:**

- Dial the default short code, **\*38\*N#** replacing **N** with the park slot number.
- If Phone Manager or SoftConsole users have a park slot button set to the same park slot number, the button indicates the parked call. They can click the button to unpark the call.
- On Avaya telephones with programmable buttons, those buttons can be programmed to match particular park slot numbers. The button indicates when a call is parked in that park slot and can be pressed to unpark the call.

## **Reclaiming a Call**

You can attempt to reclaim the last call to which the SoftConsole was connected. This might be useful if you suspect a call was transferred to the wrong number.

#### **To reclaim the last call handled:**

Press **F6** or click **Actions** > **Reclaim Call**.

# <span id="page-30-0"></span>**Working with Queues**

### **Overview**

Calls to a Hunt Group are held in a queue when all available members of the hunt group are busy or ringing.

For example, a company provides a customer query number. There are 4 people who answer customer queries. A Hunt Group is created called 'CustomerHelp' containing the 4 extension numbers. All calls to the customer query number are presented to the CustomerHelp hunt group. A caller using the customer query number rings any free extension in the hunt group. If all 4 extensions are already ringing or on a call, the incoming call is put into a queue. When any extension in the CustomerHelp hunt group becomes free, the longest held queued call is presented to the free extension.

As a SoftConsole operator you can monitor any queues. You do not have to be a member of the hunt group to monitor the number of calls being held in a queue. For more information, see Monitor a Queue. You can answer a queued call without being a member of the hunt group. For more information, see Answering a Queued Call.

You can configure SoftConsole to monitor up to 2 queues. For more information, see Configuring SoftConsole - Queue Mode Tab.

### **Monitoring Queues**

The Queue Mode Panel can display up to eight queues.

The number of calls held in a queue is indicated by a bar graph. The total number of calls is shown at the end of the bar graph. Each call is shown as a white box if the alarm threshold has not been exceeded. If the number of calls in the queue exceeds the alarm threshold, the calls exceeding the threshold are shown as an amber box.

The longest length of time a call is in the queue is indicated in the text box at the end of the graph. The time is updated whenever a call is queued. The time is shown in white if the longest wait time alarm threshold has not been exceeded. The time changes to being amber if the longest wait time is exceeded.

When the mouse pointer is moved over an active Queue Call bar information is shown about the queue. The Queue Name, number of calls in the queue, number of Recall calls and the queue status either normal or alarmed is listed.

![](_page_30_Picture_995.jpeg)

In the example the CustomerHelp hunt group has two calls waiting to be answered. One call has been in the queue for 1.15 minutes. The time alarm threshold has not been exceeded as the time is in white numbers. The number of calls in the queue exceeds the alarm threshold as one of the calls is represented by an amber box. For more information, see Configuring SoftConsole - Queue Mode Tab.

## <span id="page-31-0"></span>**Answering a Queued Call**

Any SoftConsole operator can answer queued calls. You do not have to be a member of a Hunt Group.

#### **To answer a queued call:**

- 1. Click the Queue Name button. The first call in the queue is presented to you with the Hunt Group name shown in the Calling Name field.
- 2. Answer the call in the normal way.

#### **Note**

 If you are a member of a hunt group, a queued call is automatically presented in the Current Call Information panel. The name of the hunt group is shown in the Calling Name field. You can answer the call in the normal way.

# <span id="page-32-0"></span>**Making an Outgoing Call**

There are several ways to make a call from SoftConsole.

#### **To make a call use one of the following methods**:

- Dial from your telephone.
- Double-click on a specific BLF to speed dial the associated number.
- **Locate and select a directory entry and then click**  $\mathcal{L}$  **or press <b>F12**.
- **Click**  $\triangle$  **or press <b>F12** to see the **Make a Call** screen.

#### **The Make a Call Screen.**

When you click  $\triangle$  or press **F12** the Make a Call screen opens.

![](_page_32_Picture_540.jpeg)

#### **To use the Make a Call form:**

- 1. Select the directory that you want to search. You can select more than one directory.
- 2. Start entering the name in the Name field. The entries that match the text entered are shown. When the required number can be seen in the listing, click it once. The number is transferred to the Number field.
	- When there is only one match, the number is automatically transferred to the Number field.
- 3. (Optional) Enter a Tag message. For more information, see Adding Text to a Call in the Features section.
- 4. Select the required action:
	- **Make a Call** Place a call on the selected number.
	- **Voicemail** Leave a message for the user.
	- **Ringback**

When an extension number is busy click Ringback. When the extension becomes free, it rings your extension.

# <span id="page-33-0"></span>**Conferences**

### **Overview**

A SoftConsole operator can create conferences. They can also add callers to a conference hosted by the IP Office telephone system. This can be done is several ways:

#### **Conference Held Calls**

The SoftConsole operator can place several calls on hold and then start a conference between those calls. For more information, see Conferencing Held Calls.

#### **Use Conference Rooms**

SoftConsole has two conference rooms where a conference can be created. The indicated conference users can be invited to join the conference. If Voicemail Pro is installed, the invitation to join a conference is automated. For more information, see Using Conference Rooms.

#### **Viewing Existing Conferences and Add Users**

The SoftConsole operator can view all existing conferences and add a caller to any of those conferences. For more information, see Viewing Conferences

## <span id="page-34-0"></span>**Using the Conference Rooms**

The  $\Box$  and  $\Box$  buttons in the main toolbar represent the two conference rooms. You can use the conference rooms to start conferences with multiple members. If Voicemail Pro is available, it can automatically call each party and ask them to join the conference.

Click either button to find out if the conference room is in use. If a conference room is in use, the BLFs in the Conference Room window show the delegates status.

![](_page_34_Picture_4.jpeg)

#### **Creating a Conference**

If the conference buttons are available, you can create a conference. If the buttons are unavailable, the conference room names have not been created. For more information, see Conference Configuration in the Administrative section.

#### **To create a conference:**

#### 1. Click either **Conference Room 1** or **Conference Room 2**.

A conference room window opens. If the conference room is not currently in use, the window is blank. If it is in use, the current members of the conference are shown.

![](_page_34_Picture_516.jpeg)

- 2. (Optional) In the **Conference Description** area, type the subject of the conference. The subject only shows on the conference room form.
- 3. In the **Conference Host** area, type the name of the person who has requested the conference. The name is shown when viewing current system conferences in the directory panel. For more information, see Viewing Conferences.
- 4. Enter the users for the conference. Click the **Add Users** button and select the users from the directory list. If a user is added by mistake, right-click the user BLF and select Remove.
- 5. Invite the users to the conference.
	- **If Voicemail Pro is present**: Users can be invited by clicking the **Invite** button. The BLF icons show with a blue outline. Each user is rung and invited to the conference. When the user answers, they are invited to join the conference. The Conference BLFs change automatically to indicate the user's response. The user responds by:
		- a. Press 1 to accept the invitation.
		- b. Press 2 to decline the invitation.
		- c. Press 3 to indicate that they are unavailable.
	- **If Voicemail Pro is not present**:

Users must be invited manually.

Double-click each BLF icon to call the user and invite them to the conference. If they accept, click either **Add to conference room 1** or **Add to conference room 2** from the **Actions** menu. If the user is unavailable or has declined the invitation, end the call. Right-click on the BLF and change the status accordingly to record the delegates response.

Once a conference is in progress additional users can be added using **Add to conference Room 1** or **Add to Conference Room 2** action.

#### **Note**

 You can add users to a conference room by dragging and dropping a BLF in to the conference window. BLFs representing both internal and external numbers can be used.

#### **The Conference Room View**

The icons within the conference room can be changed.

#### **To change the conference room view:**

- 1. Right-click in the Conference Room Window.2. Select **View** from the pop-up menu.
- The view types available are large icons, small icons, a list of icons or the details.

#### **To change the way the icons are arranged:**

- 1. Right-click in the Conference Room Window.2. Select **Arrange** from the pop-up menu.
- The ways you can arrange the icons are by name, number or by status.

#### **To change the status of a user:**

- 1. Right-click on the user's BLF.
- 2. Select **Change Status**.
- 3. Select the status required. The status types are **Not invited**, **Invited**, **Joined**, **Declined**, or **Unavailable**.
### **Conferencing Held Calls**

Using SoftConsole, multiple calls can be held and then a conference started between the held calls. This is the simplest method for starting a small ad-hoc conference of three or four parties. For more information about creating larger conferences, see Using the Conference Rooms.

#### **To conference held calls:**

- 1. Call and then place each user to be conferenced on hold.
- 2. Press the **III Conference** button.
- 3. Click  $\heartsuit$  **Hang Up** to remove vourself from the conference call.

### **Viewing Conferences**

You can use the Directory Panel to view any current conferences on the IP Office system. the conferences listed includes ad-hoc conferences started by other users and any SoftConsole conferences. If IP Office Conferencing Center is installed, any conferences in progress are listed.

#### **To view a conference:**

Click  $\mathbb{Q}$  in the Directory panel. The conference name and host is listed for SoftConsole conferences and IP Office Conferencing Center conferences. For other conferences, just the conference number is shown.

### **Adding Users to Conferences**

The SoftConsole operator can add a caller to any conference.

#### **To add a caller to conference:**

- 1. Answer or make a call to a user.
- 2. Click  $\bigotimes$  in the Directory panel to display the current conferences.
- 3. Click the required conference.
- 4. Click **Actions** > **Add to Conference**.

# **Features**

# **Overview**

Various call features are available from the Actions and Tools Menu. Features that are not explained in this section are covered in the Call Handling and Conference sections.

Features that are covered in this section are:

**Annotate**

Associate a text annotation with a call. For more information, see Adding Text to a Call.

**Dial Pad**

Show the pop up Dial Pad form. For more information, see Using the Dial Pad.

**Door Release**

Open controlled doors without leaving the desk. For more information, see Door Release.

**Intrude**

Talk to a user who is active on a call. For more information, see Intrude.

**Page**

Activate the paging feature. For more information, see Page.

**Reattempt Transfer**

Transfer a call that is returned to the operator. For more information, see Re-attempt Transfer.

**Record Call**

Turns on call recording. For more information, see Recording a Call.

**Send Email**

Send a message to a user through the e-mail system. For more information, see Send Email.

**Send Message**

Allows the operator to send a message to a user that is visible either on the users telephone display or through Phone Manager. For more information, see Sending a Text Message.

# **Adding Text to a Call**

Text can be associated with a call.This feature is known as 'Tagging' or 'Annotating' a call.Alpha and Numeric characters can be used but not commas. By default, the length of a message is up to 16 characters. The SoftConsole administrator can specify the maximum length of call notes. for more information, see Administrator Mode Overview. When a call is transferred the text is displayed on the destination telephone if the equipment can show text and the call is internal. It is also recorded within the Call History area.

#### **To** Add **text** to a call:

- 1. Click **Actions** > **Annotate Call**. Alternatively, press **F11**.
- 2. Type the required details and click **OK**.

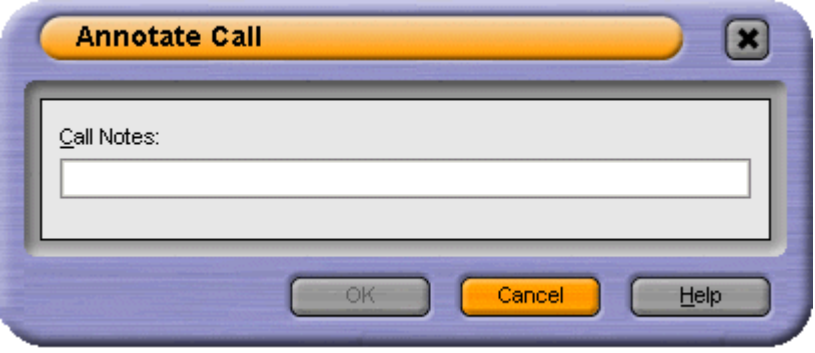

The Current Call Information panel contains a notes field that shows the entered text. When the call is transferred, the message is shown at the extension if the equipment can display text.

### **Door Release**

You can open a controlled door, without leaving your desk. For example, the telephone switch can be connected to a relay that controls the loading bay door. When someone requires access to the loading bay you can 'unlock' the door to allow entry. The Door Release option is unavailable until you configure a door name. For more information, see Configuring SoftConsole - Door Release Tab.

Up to 2 doors can be controlled using SoftConsole. The doors are released for 5 seconds by default.

#### **To open a door using SoftConsole:**

- 1. Click **Tools** > **Door Release**.
- 2. Click the required door name to release the door.

# **Sending a Text Message**

You can send a short text message to a user with an Avava display telephone. The Send Message feature is less disruptive then intruding on a call.<br>The result of using Send Message depends on the users Avaya telephone type and whether they are on

a call or not.

To use the Send Message feature:

- The logged in SoftConsole user must be configured to use Send Message. If the message is not sent, see the Trouble Shooting section.
- By default, the maximum length of a message is 16 characters. The length of a message is set in the Keyboard Actions window. for more information, see Administrator Mode Overview.

#### **To Send a Text Message:**

- 1. Locate the user in the directory.
- 2. Click **Action > Send Message.**

Alternatively press **Ctrl+M**. The extension number field is automatically completed from information showing in the directory.

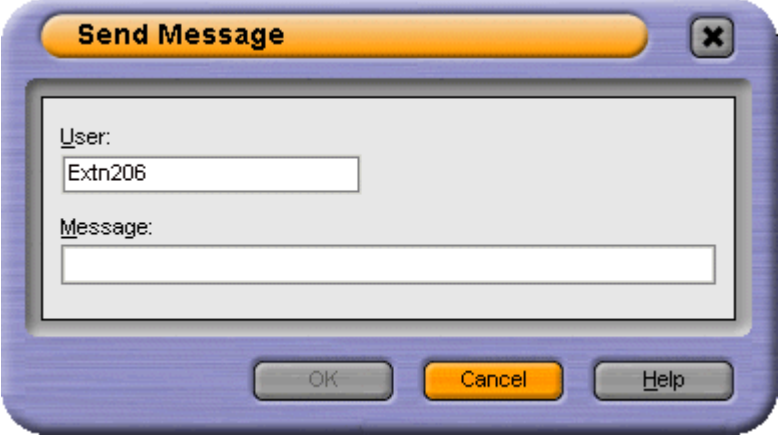

3. Enter the message and press **OK**.

#### **Text Message Display on Avaya DS Port Display Phones**

When a message is sent to an Avaya DS Port display telephone the message lights the telephone message lamp. This happens whether the telephone is free or on a call. If the telephone is free, the message text is shown. If on a call the text is shown after the user completes the current call.

#### **To view a text message on telephones with a MENU key:**

- 1. Press **MENU | MENU | Msgs | Recvs**.
- 2.  $A \blacktriangledown$  over **Recvs** indicates when there are text messages. Use the 4 and  $\blacktriangleright$  keys to move through the text messages if there are several.
- 3. Press the display key under the number of messages to delete the current message.
- 4. When complete press **当日 Exit**. If there are no text messages left the message lamp is extinguished unless the user also has voicemail messages.

On other telephones, only the last message is shown. The message is cleared when the telephone is next used or receives a call.

#### **Note**

On some telephones the message is only be cleared when you go off hook.

### **Intrude**

This is only available if you have permission to intrude and the other internal parties have given permission to allow intrude to happen. For more information on how to configure this option, see your system administrator.

#### **To intrude on a user who is active on a call:**

- 1. Locate the user in the directory panel.
- 2. Click **Actions** > **Intrude**. Alternatively press **F9.**
- 3. Speak to the User. Both people on the call can hear you.
- 4. Click  $\bullet$  **Hang Up** to finish. Alternatively, click **Actions** > **Hang Up** or press the **End** button to end the call.

# **Page**

The SoftConsole operator can broadcast a message to a specific group of people. For example, an incoming caller needs to speak to someone urgently but they cannot be found. The call can be parked and then a message broadcast for the user to pick up the call. The page is heard at any telephone extension that has a hands free speaker and is not being used.

#### **To broadcast a message:**

- 1. Click **Page**. Alternatively click **Actions** > **Page** or press **F10**.
- 2. Select the group to broadcast to and click **OK**.
- 3. Speak the message
- 4. Click **Hang Up** to end the page. Alternatively, click **Actions** > **Hang Up** or press the **End** button.

## **Re-attempt Transfer**

The re-attempt transfer action transfers a returned call to the original transfer extension. The call details panel has a yellow border when a call is returned. If this feature is unavailable. see the section on trouble shooting.

A call can be retransferred when:

- A call was held against a busy extension. The extension becomes free so the call is returned to the operator.
- A call was transferred to a free extension. The call is returned to the operator as the call was not answered and Voicemail was unavailable.

#### **To reattempt a transfer:**

 Click **Reattempt Transfer**. Alternatively click **Action** > **Reattempt Transfer** or press **Ctrl+R**.

# **Recording a Call**

Current calls can be recorded, either a complete call or just part of the call. Recordings stop when a call is put on Hold or is disconnected. When Conference calls are being recorded, the recording is stopped when another caller is added to the conference. Recordings are only supported when VoiceMail Pro is installed.

#### **To record the current call conversation:**

 Click **Record Call.** Alternatively click **Actions** > **Record Call** or press **F5.** The conversation is recorded into the operators own voice mailbox.

#### **To finish recording:**

 Click **Record Call.** Alternatively click **Actions > Record Call** or press **F5.**

**Warning - Refer to your local regulations in relation to recording calls.** If Advice of Call Recording (AOCR) is required, see your system administrator.

# **Send Email**

The SoftConsole operator can send a message to a user through Microsoft Outlook.

**To send an e-mail message:**

- 1. Click **Tools** > **Send Email** Alternatively press **Ctrl+E**. The e-mail message form opens.
- 2. Complete the details as required and send the e-mail in the usual way.

# **Using the Dial Pad**

You can use the Dial Pad to dial a telephone number.

#### **To make a call using Dial Pad:**

1. Click **Tools** > **Dial Pad**. The Dial Pad window opens.<br>Alternatively click **!!!** 

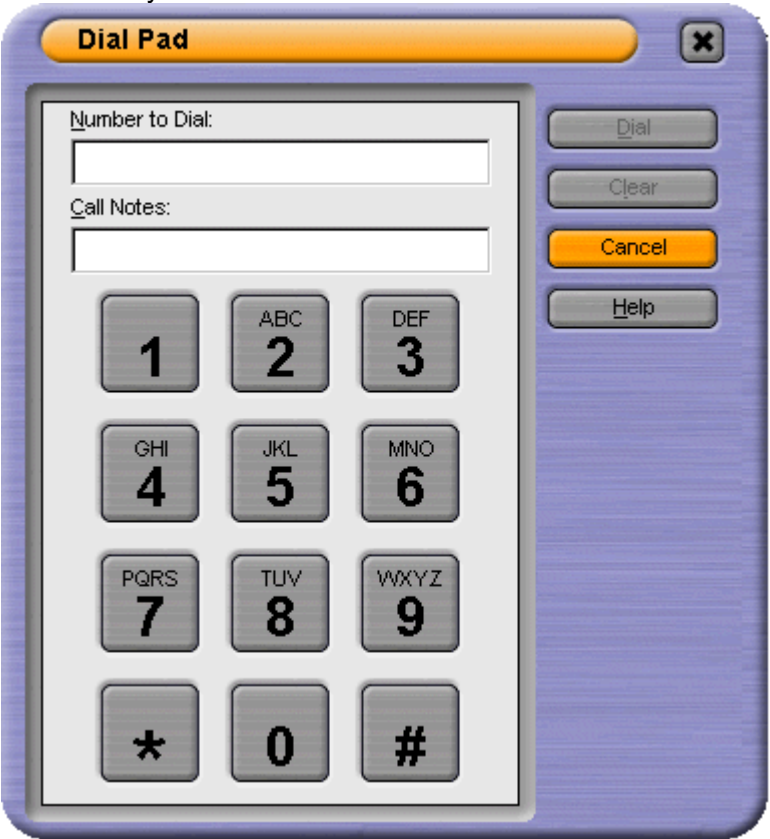

- 2. Enter the required telephone number into the 'Number to Dial' field. Use the dial characters on the Dial Pad or the keyboard.
- 3. (Optional) Enter any notes for the call in the Call Notes area.
- 4. Click **Dial** to start the call.

# **Configuration**

# **The Login Form**

Each user can have a profile containing their SoftConsole setup preferences. Some telephony options are available through the Login screen.

#### **To view the full screen:**

- 1. Click **Start** <sup>&</sup>gt; **Programs** <sup>&</sup>gt; **IP Office** <sup>&</sup>gt; **SoftConsole**. The IP Office SoftConsole Login window opens.2. Click **Expand** to view the full Login screen.
- 

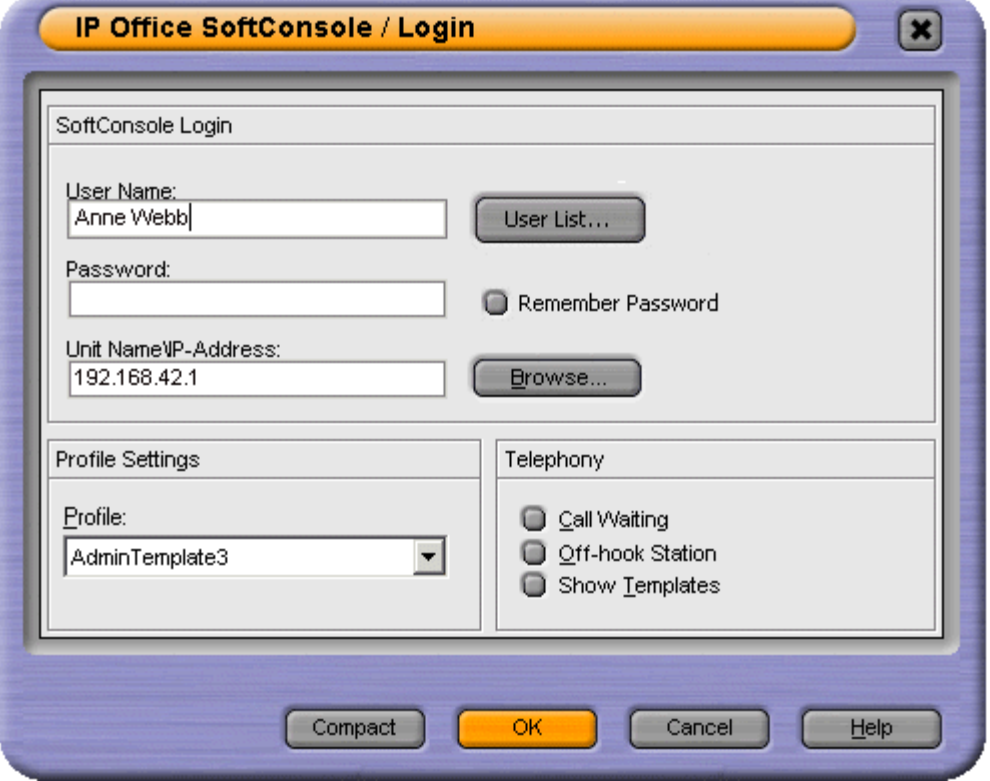

The telephony options available through the Login screen are:

#### **Profile**

Each user can have a profile, containing their SoftConsole setup preferences. The list contains the available profiles. The chosen profile is the default profile the next time SoftConsole is started. The **User Name** and **Password** need to be re-entered if the profile is changed.

#### **Call Waiting**

Call Waiting provides a call waiting tone when you are on a call and another call is presented. When the existing call is dropped, the new call is immediately presented to you. This option is ignored if you have multiple call appearances set on your telephone.

#### **Off-hook Station**

If selected the Off-hook Station feature is turned on for the current session. This feature is usually used by operators that use the hands free features of the telephone. SoftConsole controls the operation of the telephone. Only clear this option if you have an analog telephone where you answer or end calls using the handset.

#### **Show Templates**

Indicates whether templates are included in the Profile list. To view both Templates and Profiles in the listing select this option. The list includes predefined templates. For more information, see Default Templates.

# **Saving your Profile**

You can change the appearance of some areas of the SoftConsole screen. For example, the size of the panels can be changed. The changes can be saved to your profile so that the next time you login to SoftConsole the changes you made are still active.

If you require the Held and BLF panels to be hidden or shown, you need to be logged in to SoftConsole with Administrator rights. For more information, see the Administrator Mode section.

SoftConsole can be configured to automatically save any changes made. For more information, see Configuring SoftConsole - SoftConsole Tab.

# **Administrator Mode**

### **Overview**

SoftConsole can be started in Administrator mode. When run in this mode there is no access to telephony functions.

In administrative mode you can:

- Create and edit user profiles.
- Amend the length of the call notes. For more information, see Keyboard Actions in the Configure SoftConsole section.
- Create and edit templates.
- Remove or display the BLF, Held Calls and Park Slots panels from the **View** menu.

#### **To start SoftConsole in Administrator Mode:**

At the Login screen enter:

**User name**: Administrator

**Password**: password This is the default Administrator password.

The default password can be changed.

#### **To change the Administrator Password:**

- 1. Start SoftConsole in Administrator mode.
- 2. Click **File** >**Change Administrator Password**.
- 3. Enter the old password. The password shows as asterisks.
- 4. Enter the new password. Make a note of the new password being careful regarding capitalization as the password is case sensitive. The new password shows as asterisks.
- 5. Enter the new password again to confirm and click **OK**.

### **Using Templates**

You can use templates to create a user's profile. There are three templates supplied with SoftConsole. For more information, see Default Templates. Templates can only be created and edited if you are in logged in to SoftConsole in administrative modes.

#### **To create a new template:**

- 1. Change the layout as required. The areas that can be changed are:
	- The display size of the panels.
	- The number of park slots.
	- The panels that are visible.
- 2. Click **File > Save Template** to save the new template
- 3. Enter a name for the template and click **OK**.

### **Editing a Profile**

You can only edit a user's profile if you are in Administrative Mode.

#### **To change a users profile:**

- 1. At the SoftConsole login screen, select the profile you want to edit.
- 2. Login as Administrator.
- 3. Make changes as required
- 4. Click **File** > **Save Profile** to save the profile.

# **Configuring SoftConsole**

### **Overview**

You can configure your SoftConsole settings.

#### **To view the configuration tabs:**

#### Click **Preferences - Configure**.

You can also click **Tools > Preferences-Configure** > Select the required option.

The options that can be changed are grouped into 11 tabs. The tabs are:

#### **Appearance**

Change the general appearance of the SoftConsole. For example, the font, the colors used to indicate call status and the whole skin of the application. For more information, see Appearance Tab.

#### **BLF Groups**

BLF Groups can be created, edited and deleted. The order that the groups are shown can also be rearranged. For more information, see BLF Groups Tab.

#### **Conferencing**

Enter the names of the Conference rooms. For more information, see Conferencing Tab.

#### **Directories**

Specify what directory information can be included in the directory display and what information can be included in the properties of individual entries. For more information, see Directories Tab.

#### **Door Release**

Enter a door name for the option to become active. For more information, see Door Release Tab.

#### **Incoming Calls**

You can provide a name match against an incoming calls. A specific script or media file can be played on calls from a matching number. For more information, see Incoming Calls Tab.

#### **Keyboard Actions**

You can specify what happens in SoftConsole when you start pressing alphabetic ornumeric keyboard characters. For more information, see Keyboard Actions Tab.

#### **Keyboard Mapping**

You can see and if required change the keyboard short cuts used by the SoftConsole. For more information, see Keyboard Mapping Tab.

#### **Park Slots**

Specify the park slot buttons that are available and what park slot IDs are associated with those buttons. For more information, see Park Slots Tab.

#### **Queue Mode**

Configure and monitor up to eight queues. For more information, see Queue Mode Tab.

#### **SoftConsole**

Configure how SoftConsole saves any changes that you make to the screen layout and behaviour when minimised or closed. For more information, see SoftConsole Tab.

### **Appearance Tab**

From the appearance tab, you can change the general appearance of the SoftConsole. For example, you can the font used, the colors used to indicate call status and the whole skin of the application. For more information about skins, see the Applications Installation and Administration manual.

#### **To view the Appearance configuration tab:**

 Click **Preferences - Configure > Appearance**. Alternatively click **Tools > Preferences-Configure > Appearance**.

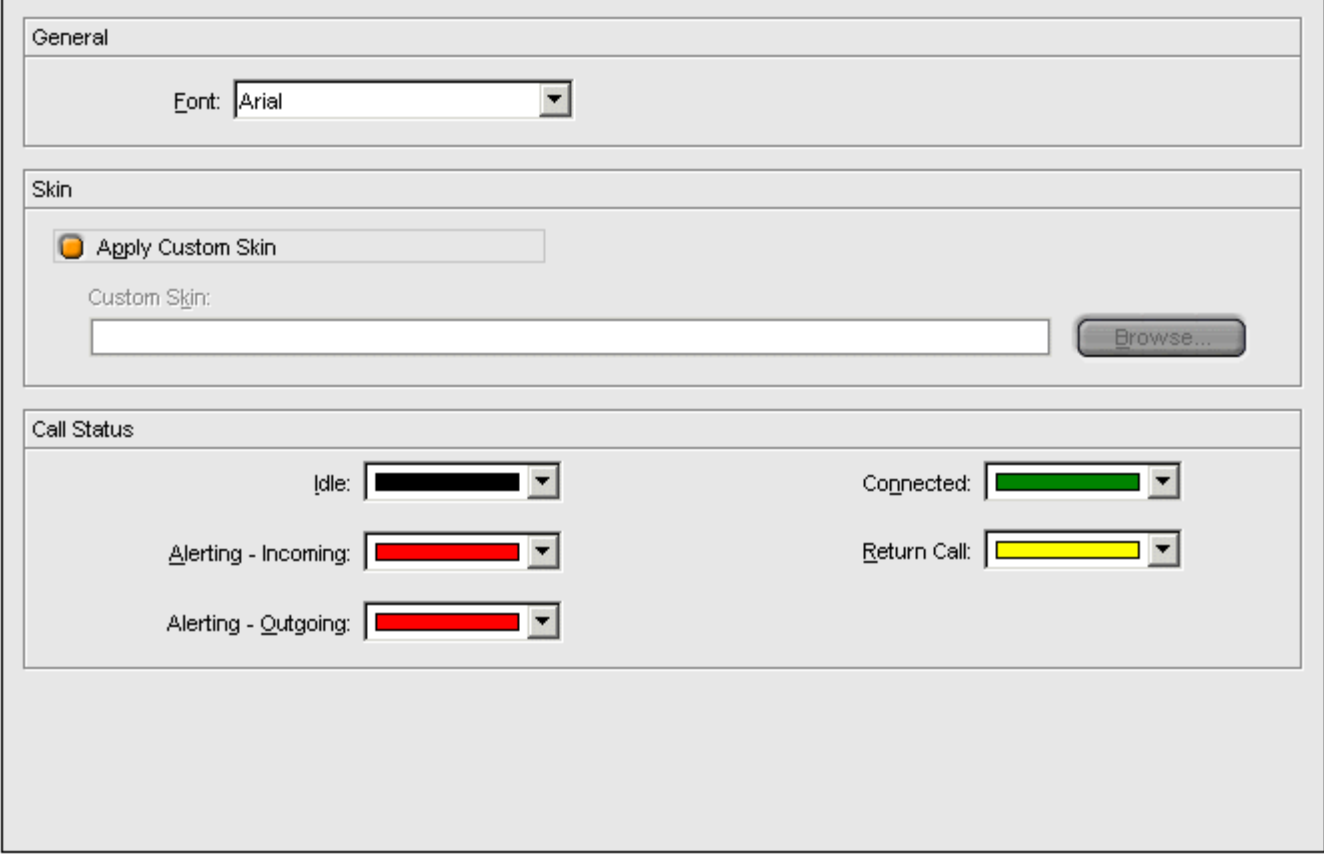

Changes the settings as required.

#### **Font**

Use the drop-down list to select the font required.

#### **Apply Custom Skin**

Check this option to select and use a custom skin. A skin is a set of files defining the whole appearance of the SoftConsole. By default, no additional skins are supplied with SoftConsole.

**Custom Skin**

If **Apply Custom Skin** is selected, you can browse to the location of the skin definition file.

#### **Call Status**

You can set the colors that are used for the border of the Call Details Panel. Different colors can be set for:

- **Idle**
- **Alerting - Incoming**
- **Alerting - Outgoing**
- **Connected**
- **Return Call**.

### **BLF Groups Tab**

Busy Lamp Field (BLF) icons provide user status and speed dials at a glance. You can also add icons for other numbers though they only act as speed dials. By grouping the BLF icons, you can have them shown on different named tabs.

#### **To view the BLF Groups configuration tab:**

 Click **Preferences - Configure > BLF Groups**. Alternatively click **Tools > Preferences-Configure > BLF Groups**.

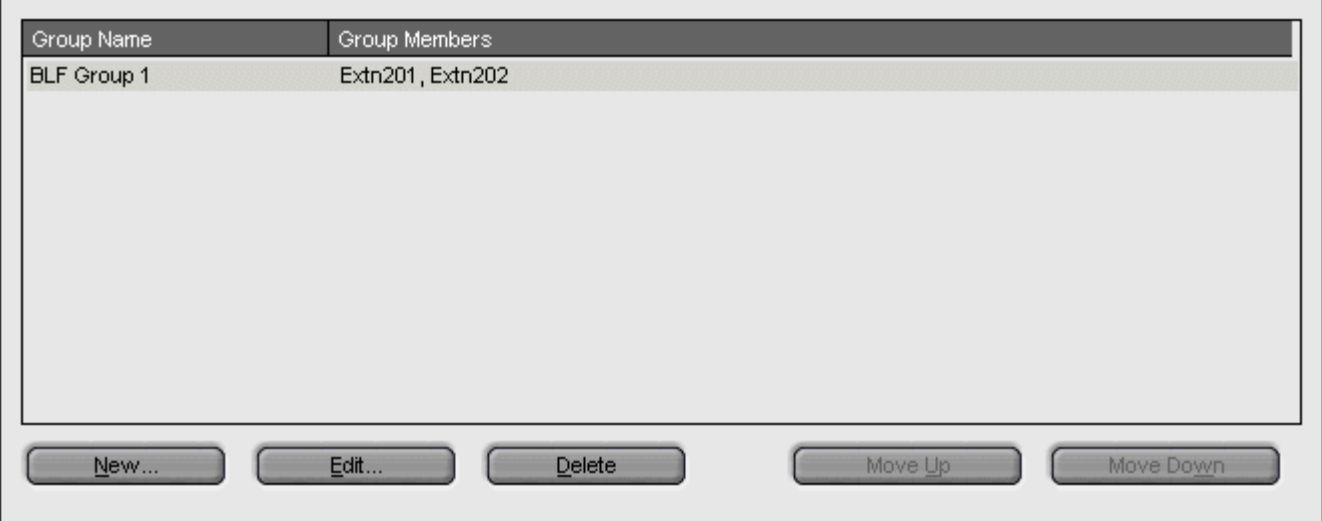

The menu displays the name of each group and the names of its members. You can use the control buttons to adjust the BLF groups.

#### **New**

Create a new group. For more information see Create or Edit a BLF Group.

#### **Edit**

Edit the current select group. For more information see Create or Edit a BLF Group.

#### **Delete**

Delete the current selected group.

The BLF tab sheets in the BLF Panel are presented in the same order that the BLF Groups appear in the list. To reorder the BLF Groups, select a BLF Group and click **Move Up** or **Move Down**. The group's position is moved up or down one position in the list.

#### **Move Up**

Move the group up the list to change the position of the tab.

#### **Move Down**

Move the group down the list to change the position of the tab.

#### **Configuring BLF Groups**

You can group BLF icons so that similar icons are grouped together. For example, the regular extension numbers that you use for the sales team are grouped together.

#### **To create a new BLF Groups:**

1. Click **Preferences - Configure > BLF Groups > New**. Alternatively, click **Tools > Preferences-Configure > BLF Groups > New**.

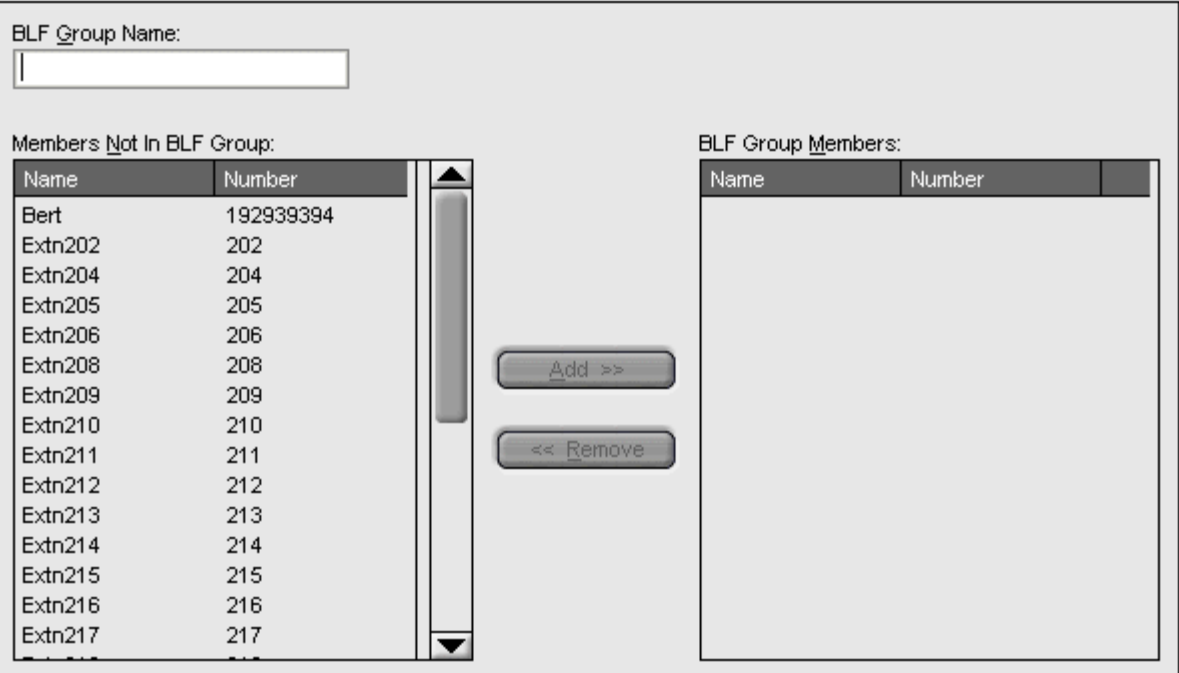

- 2. Enter a unique BLF Group name.
- 3. Select the required member from the 'Members not in BLF Group' list, and then click **Add**. The details show in the 'BLF Group Members' list on the right side of the dialog box. To add more than one member at a time, hold down the Ctrl key and click each member. When all members are selected, click the add button.
- 4. Click **OK** when all members for a group are added. You are returned to the BLF Groups configuration form. The new BLF Group is added to the end of the list.

#### **To create a group from the main screen:**

- 1. Right-click in a blank area of the BLF Panel to display a pop-up menu.
- 2. Click **New > BLF Group**. The New BLF Group window opens.

#### **To edit a BLF Group:**

- 1. Click **Preferences - Configure > BLF Groups**. Alternatively click **Tools > Preferences-Configure > BLF Groups**.
- 2. Select the BLF group your want to change.
- 3. Click **Edit**.
- 4. Add or remove group members.
- 5. Click **OK** to save the changes.

# **Conferencing Tab**

You can name the two conference rooms supported by the SoftConsole. The names appear on the telephone displays of internal users in the conference room. If the conference rooms are not named, they are unavailable.

#### **To view the Conferencing configuration tab:**

 Click **Preferences - Configure > Conferencing**. Alternatively click **Tools > Preferences-Configure > Conferencing**.

For each conference room enter the name required. The names can contain up to 10 characters and must be unique.

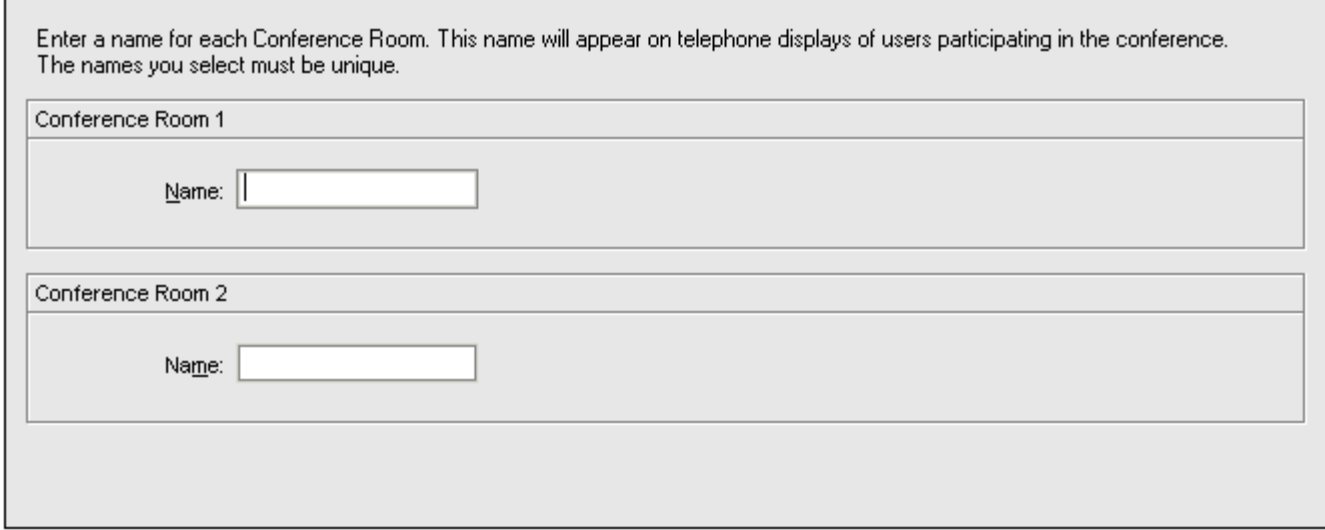

### **Directories Tab**

You can specify the directory information that is included in the directory display. You can also specify the information that is included in the properties of individual entries.

#### **To view the Directories configuration tab:**

 Click **Preferences - Configure > Directories**. Alternatively click **Tools > Preferences-Configure > Directories**.

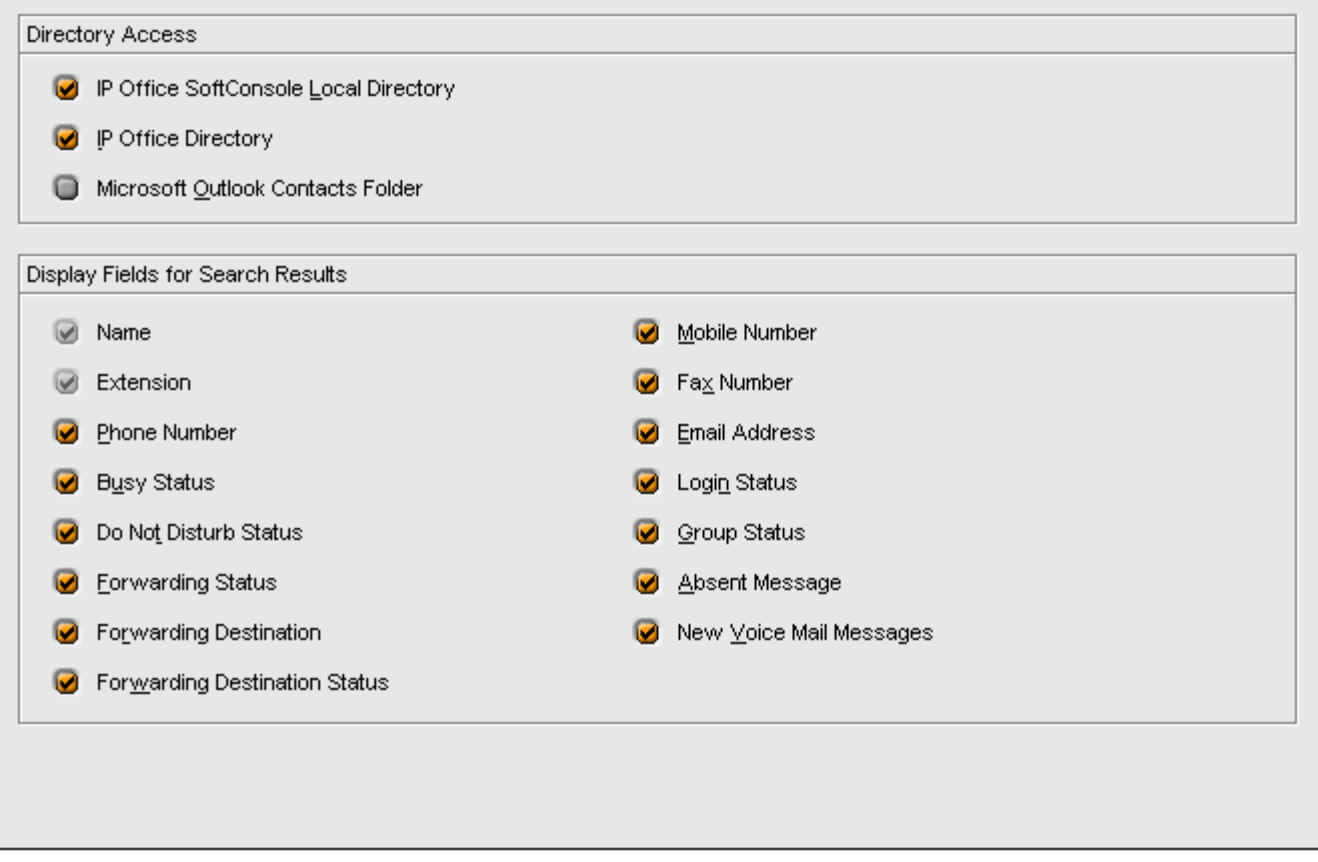

#### **Directory Access Section**

When  $\bar{d}^I$  is pressed in the directory, it shows directory numbers other than IP Office users and groups. The **Directory Access** options specify from where those other directory numbers are obtained.

**IP Office SoftConsole Local Directory**

These are directory numbers and associated names stored by the SoftConsole. For more information, see Incoming Calls Configuration.

- **IP Office Directory** These are directory numbers and associated names stored on the IP Office system and shared by all IP Office users.
- **Microsoft Outlook Contacts Folder** This options allows address book entries from Outlook running on the same PC to be included in the directory.

#### **Display Fields for Search Results Section**

When a directory search matches an individual directory entry, the directory panel display a range of information about entry. The Display Fields for Search Results options specifies which information fields are shown.

### **Door Release Tab**

The Door names must be entered before you can use SoftConsole to control a door. When the names have been entered you can control the door using SoftConsole.

#### **To enter the door names:**

1. Click **> Door Release**.

Alternatively, click **Tools > Preferences-Configure > Door Release**. The Door Release window opens. The Entry Code field contains the number of the door relay to activate, either 1 or 2. The entry codes can not be changed.

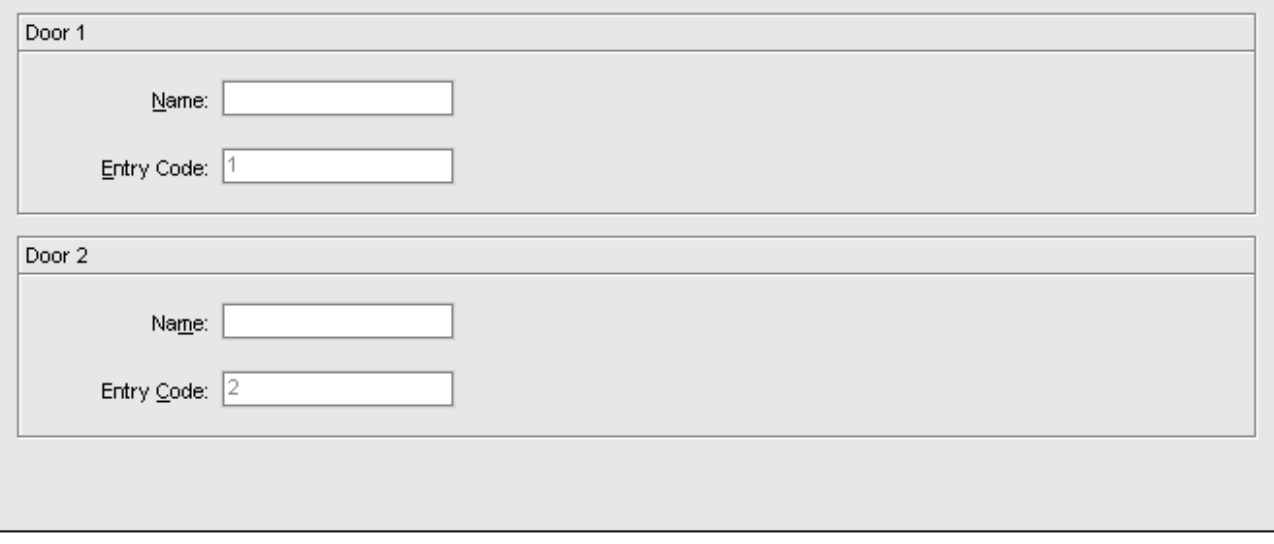

- 2. In the **Door Name** field, type the name that you want to use for the door. For example, the door to the Loading Bay might be named 'Loading Bay'.
- 3. Click **OK** to save your changes.
- 4. You can now open a door by selecting **Door Release** in the **Tools** menu. You then select the door name from the menu.

### **Incoming Calls Tab**

You can setup directory names and numbers. These can then be shown in the SoftConsole directory panel along with IP Office users, hunt groups and system directory numbers.

The directory numbers can be used to make outgoing calls. They can also be used to provide a name match against the calling number on incoming calls. You can also associate a specific script and media file to be played on calls from a matching number.

#### **To view the Incoming Calls configuration tab:**

 Click **Preferences - Configure > Incoming Calls** Alternatively click **Tools > Preferences-Configure > Incoming Calls**.

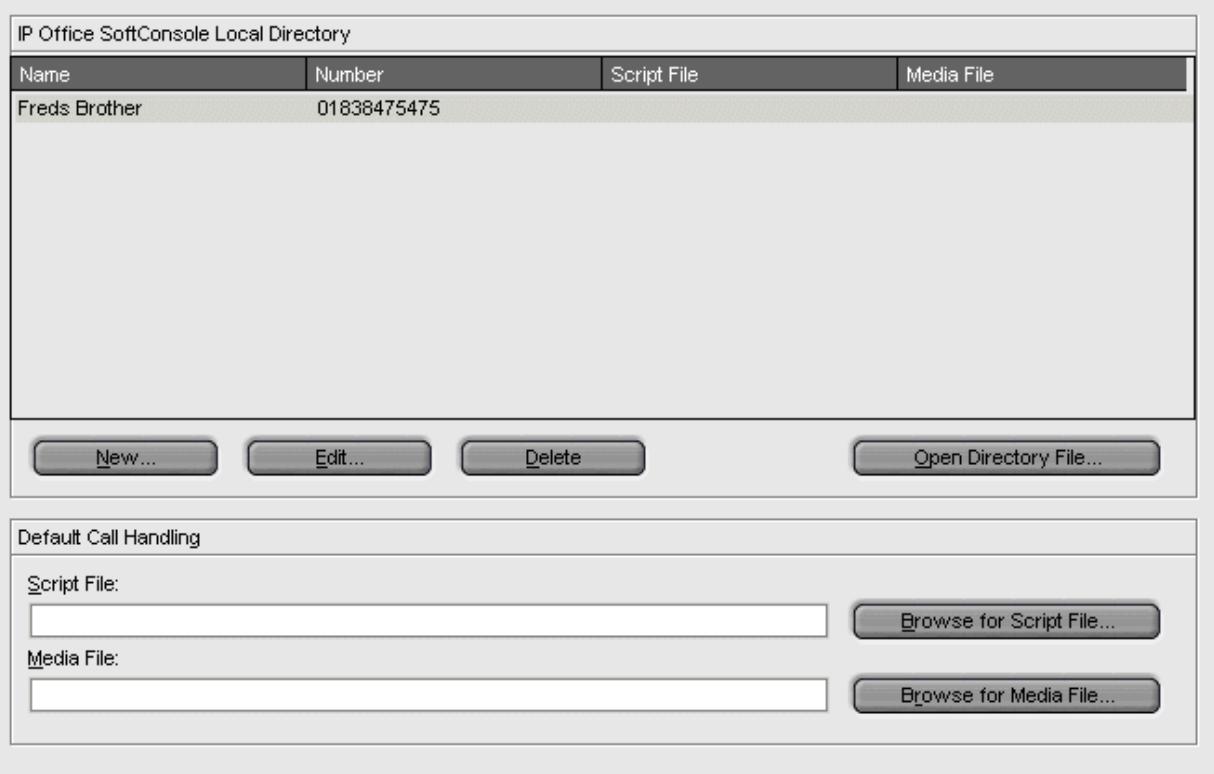

The current SoftConsole directory entries are listed. Select the action to perform using the available buttons:

#### **New**

Add a new directory entry. For more information, see New/Edit Local Directory List.

#### **Edit**

Edit the selected entry. For more information, see New/Edit Local Directory List.

#### **Delete**

Delete the selected entry.

#### **Open Directory File**

Change the file being used for storing the SoftConsole directory entries. The entries in the selected file are then listed and used.

#### **Script File**

A script can be associated with an incoming calling number or an outgoing called number. The script gives the operator information relevant to the calling number. For example, the company name and specific instructions. When an operator handles calls for more than one company, the ability to answer incoming calls with the correct company name is essential. The use of a script helps the operator to do this.

A script is text saved as a .TXT or .RTF file. It is shown when a call is presented to the operator with the number entered in the Number field. Use the **Browse** button to find and select a script file on your PC or network.

#### **Media File**

The name of the .WAV files to be played when a call is presented to the operator. Use the **Browse** button to find and select a .WAV file on your PC or network.

#### **Configuring Directory Lists**

From the Incoming Calls tab, you can create new entries and edit the properties of existing entries.

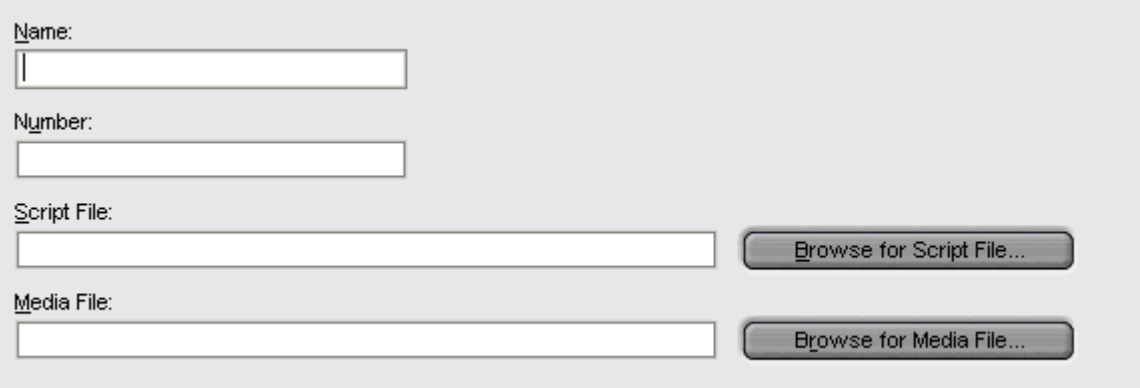

The properties are:

#### **Name**

The Name that you want to be associated with the Directory Entry.

#### **Number**

The telephone number that is dialed when the Directory entry is selected.

#### **Script File**

A script can be associated with an incoming calling number or an outgoing called number. The script gives the operator information relevant to the calling number. For example, the company name and specific instructions could be shown. When an operator handles calls for more than one company, the ability to answer incoming calls with the correct company name is essential. The use of a script helps the operator to do this.

A script is text saved as a .TXT or .RTF file. It is shown when a call is presented with the number entered in the Number field. Use the **Browse** button to find and select a script file on your PC or network.

#### **Media File**

The name of the .WAV files to be played when a call is presented. Use the **Browse** button to find and select a .WAV file on your PC or network.

### **Keyboard Actions Tab**

You can specify what happens in SoftConsole when you start pressing alphabetic or numeric keyboard characters.

**To view the Keyboard Actions configuration tab:**

 Click **Preferences - Configure > Keyboard Actions** Alternatively click **Tools > Preferences-Configure > Keyboard Actions**.

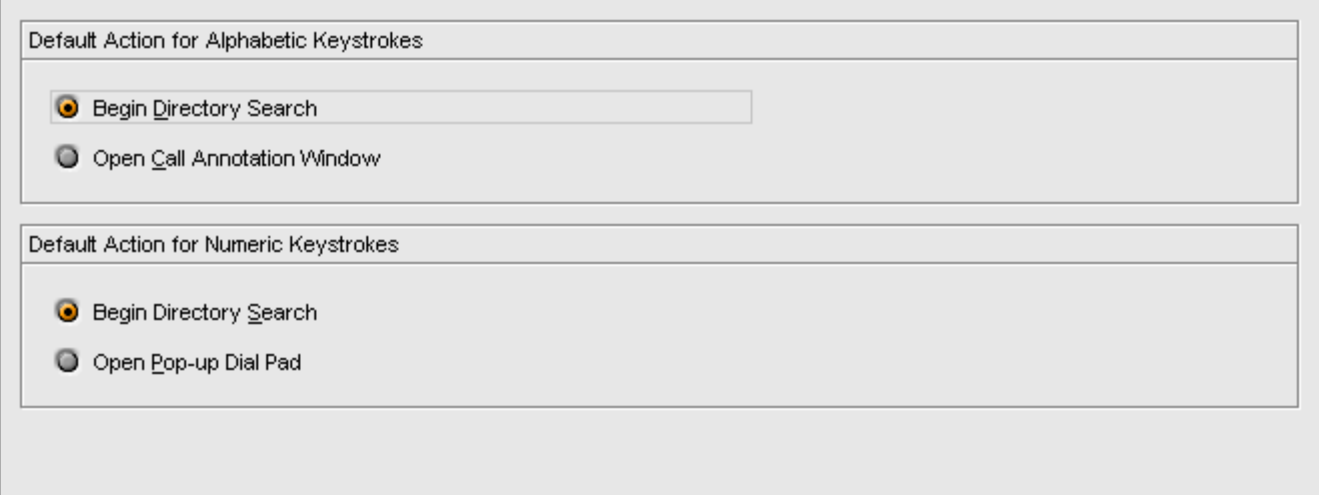

Select the required **Default Action forAlphabetic Keystrokes**. The options are:

- **Begin Directory Search**. This is the default setting.
- **Open Call Annotation Window**.

**Select the required Default Action for Numeric Keystrokes. The options are:** 

- **Begin Directory Search.** This is the default setting.
- **Open Pop-up Dial Pad**.

#### **Maximum Length for Call Notes**

The Maximum Length for Call Notes field is only visible when running SoftConsole in administrator mode. For more information, see Administrator Mode.

The length specified also applies to text messages sent with **Send Message**. The default is 16 characters. If this value is increased, the note might not be fully shown on all telephones and applications.

### **Keyboard Mapping Tab**

You can see and if required change the keyboard short cuts used by the SoftConsole.

#### **To view the Keyboard Mapping configuration tab:**

 Click **Preferences - Configure > Keyboard Mapping**. Alternatively click **Tools > Preferences-Configure > Keyboard Mapping**.

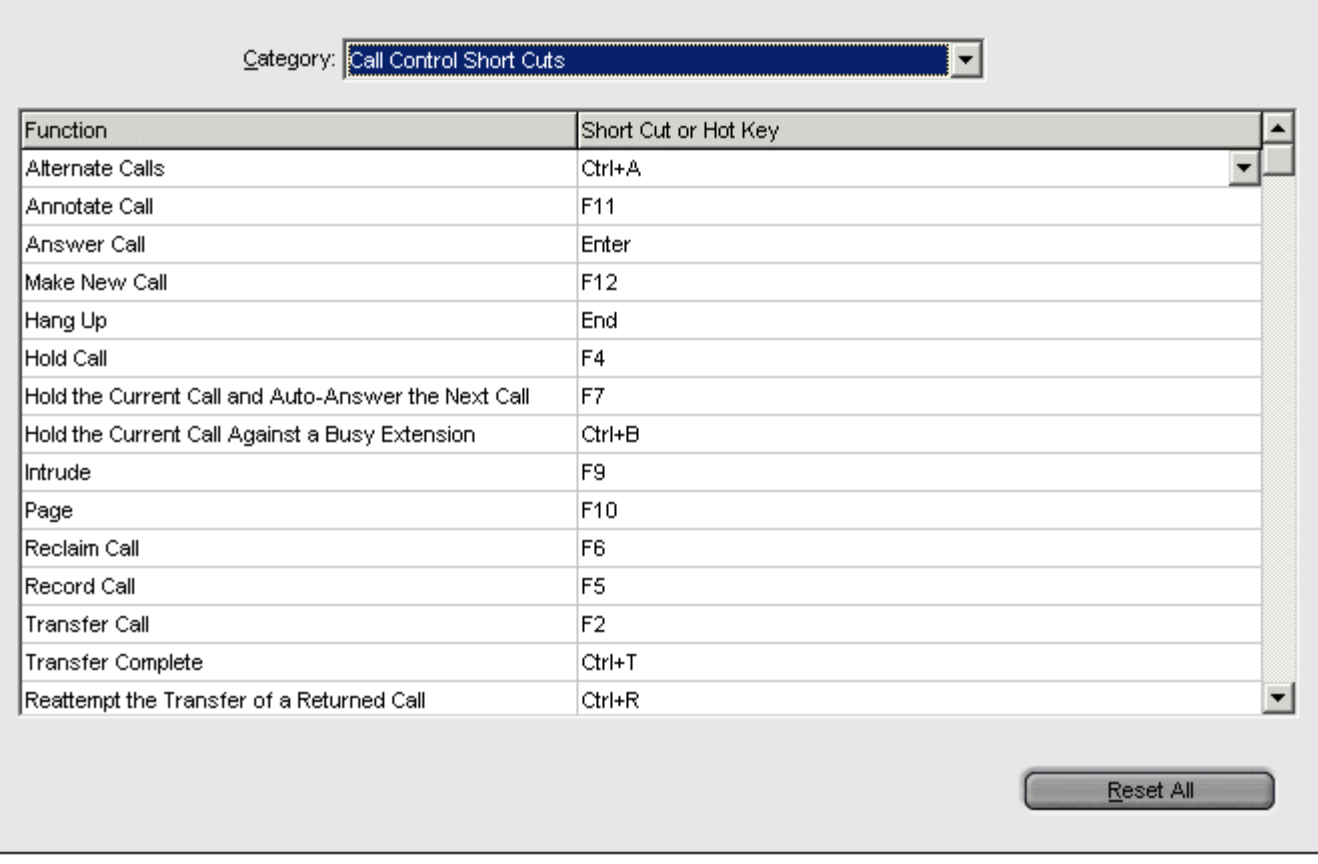

You can use the **Category** drop-down to select which sets of short cuts are shown.

#### **To change a short cut:**

- 1. Click the current short cut key.
- 2. Use the drop-down control that opens to select the required new short cut. If the new short cut is already in use, a warning is shown.

You can reset all the short cuts back to their defaults by clicking **Reset All**. For more information on the default setting, see Short Cut Keys in the Appendix.

### **Park Slots Tab**

You can set how many park slot buttons are available and what park slot IDs are associated with those buttons.

#### **To view the Park Slots configuration tab:**

 Click **Preferences - Configure > Park Slots**. Alternatively click **Tools > Preferences-Configure > Park Slots**.

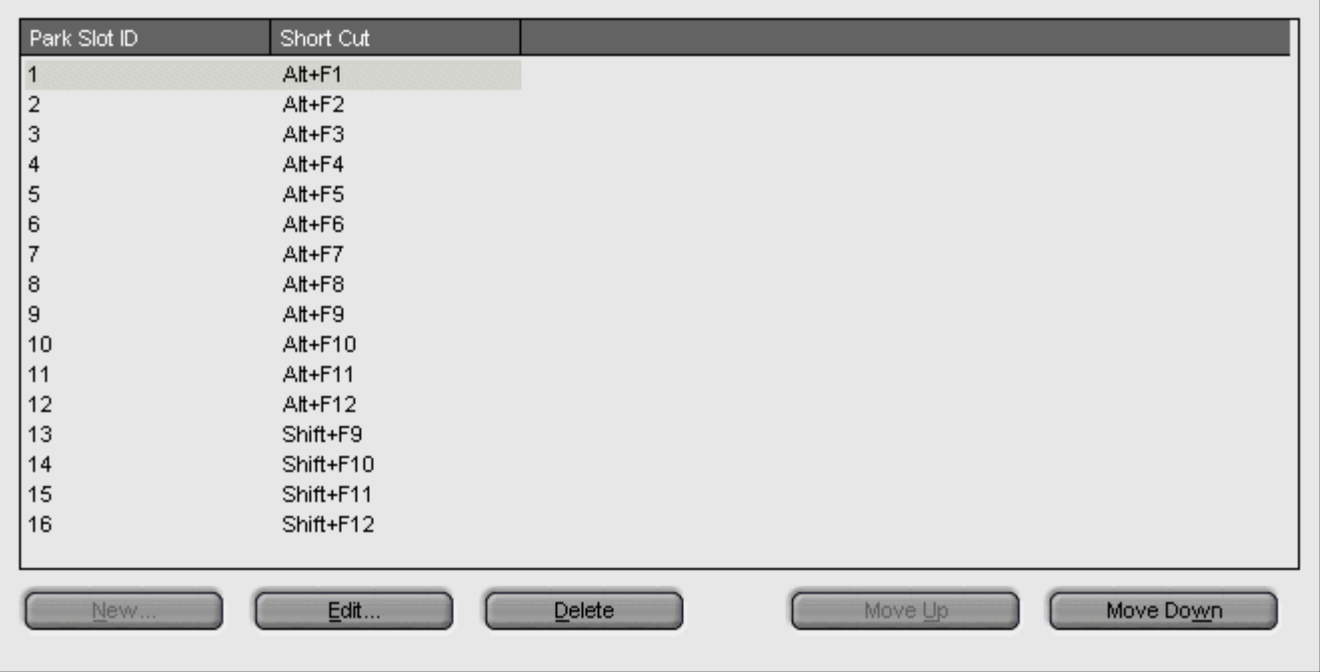

#### **New**

Allows a new button to be added up to a maximum of 16 buttons. For more information, see the section Configuring Park Slots.

#### **Edit**

Allows you to change the park slot ID of the current selected button. For more information, see the section Configuring Park Slots.

#### **Delete**

Remove the selected park slot from the list.

#### **Move Up / Move Down**

The order of the configured park slots can be changed by moving the selected park slot up or down.

#### **Configuring Park Slots**

From the Park Slots tab you can create new entries and edit the properties of existing entries.

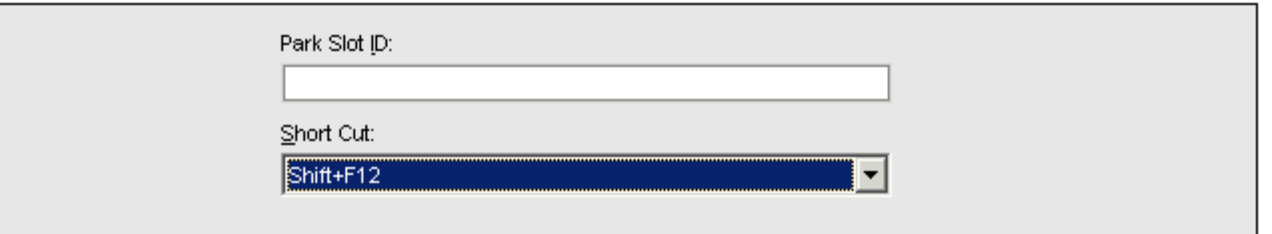

#### **Park Slot ID**

Each ID can be alphanumeric, containing both numbers and letters. However, only calls in numbered park slots can be unparked by telephone users. Park slots with letters in their ID can only be unparked by Phone Manager or programmed telephone park keys with the same set ID. The ID should not include spaces.

#### **Short Cut**

A keyboard short cut that enables the operator to park or unpark a call into a specific Park Slot.

### **Queue Mode Tab**

A queue monitor can be configured for a specific Hunt Group. The Hunt Group needs to be created on the IP Office System with Queuing enabled. For more information, consult your system administrator.

You can configure and monitor up to eight queues. One of the queues is configured as a Recall Queue.

#### **To view the Queue configuration tab:**

#### Click **Preferences - Configure > Queue**. Alternatively click **Tools > Preferences-Configure > Queue**.

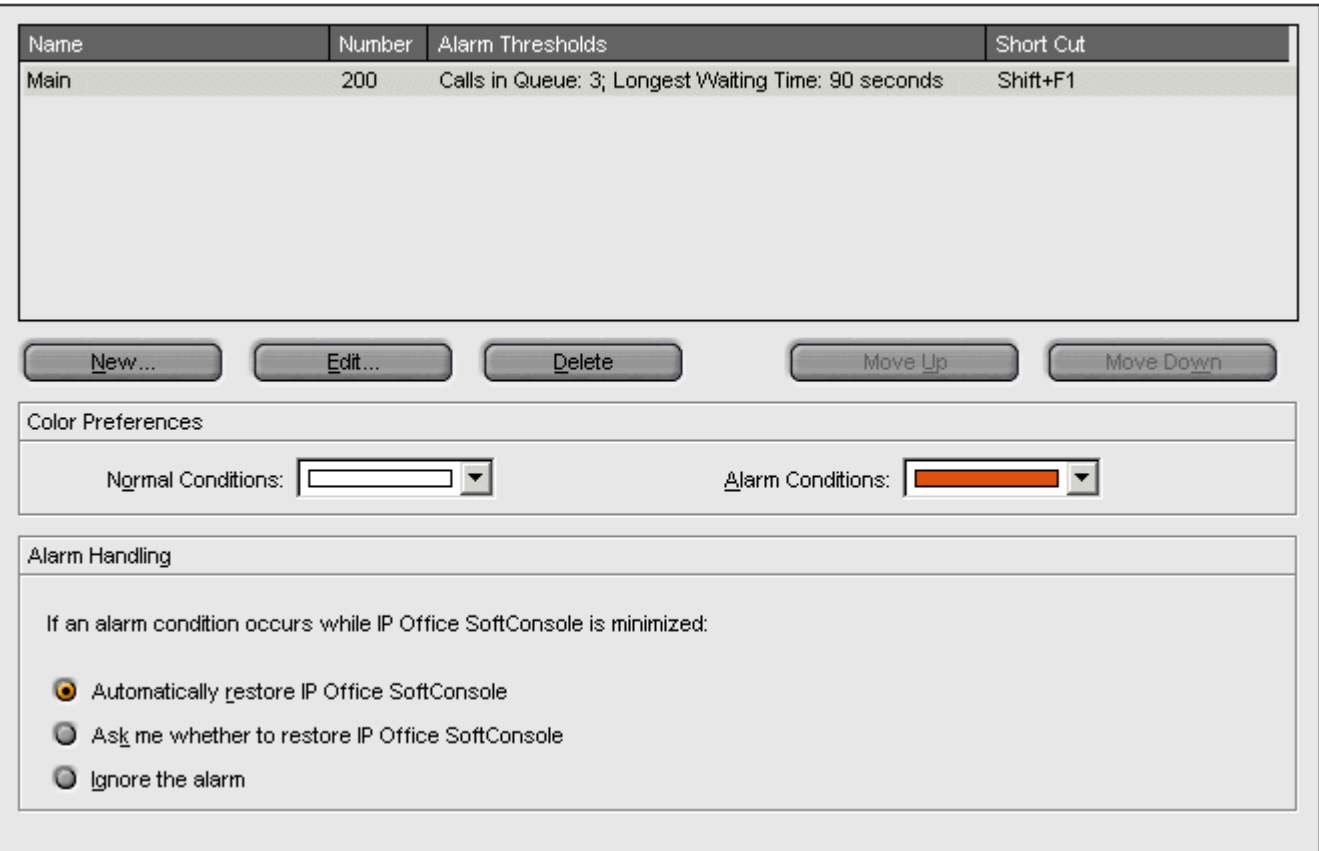

Details of queues the are being monitored are shown. For each queue, the alarm thresholds are shown.

The alarm thresholds are the number of calls and longest waiting call.<br>The Recall Queue shows calls to a group that, having been transferred by the SoftConsole operator, have returned unanswered. A Recall Queue shows calls that were queued, answered and then transferred, but the call was not answered. Instead of the call being returned to the end of the original queue the call is placed into a new queue called Recall.

Queues can be edited using the buttons:

#### **New**

Add a new queue to monitor. For more information, see Queue Configuration.

#### **Edit**

Change the current selected queues settings. For more information, see Queue Configuration.

#### **Delete**

Delete the current selected queue.

#### **Move Up/Move Down**

Adjust the order of display of the queues.

#### **Color Preferences**

You can adjust the **Normal Conditions** color and the **Alarm Conditions** color used for the queues.

#### **Alarm Handling**

You can set what happens when a queue goes over its alarm threshold.

The options are:

- Automatically restore IP Office SoftConsole.
- Ask me whether to restore IP Office SoftConsole.
- Ignore the alarm.

#### **Configuring Queues**

When you select to Edit or Create from the Queue Configuration tab, the Queue Properties screen opens. If you have selected an existing queue, the details of the queue are entered in the form.

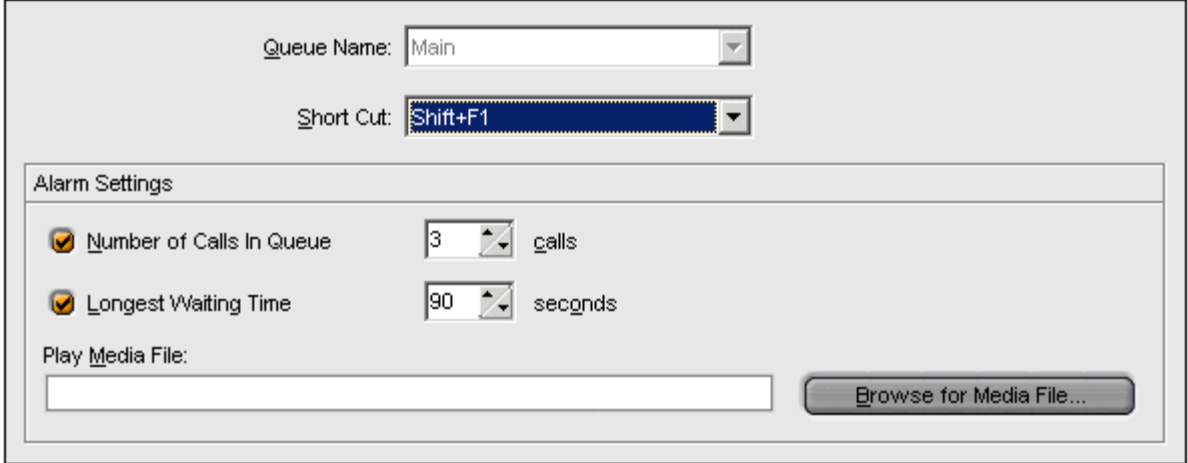

The fields show the queue details. Details that are amended are applied to the selected queue.

#### **Queue Name**

A drop down list of available queues. Select the queue required.

#### **Shortcut**

Select the shortcut key combination required for the new queue.

#### **Alarm Settings**

#### **Number of Calls in Queue**

This option can be turned on or off. This alarm occurs when the number of calls within a queue reaches the number specified in the Calls box.

**Calls**

The number of calls within a queue before an alarm occurs.

#### **Longest Waiting Time**

This option can be turned on or off. If on an alarm occurs when the call wait time reaches the time specified in the Seconds box.

**Seconds**

The number of seconds a call waits within the queue before an alarm occurs.

#### **Play Media File**

When an alarm state is reached a specific sound can occur as an alarm. If a media file is to be associated with an alarm, click the **Browse for Media File** button and locate the file.

### **SoftConsole Tab**

You can set how SoftConsole saves any changes that you make to the screen layout and behavior when minimized or closed.

#### **To view the SoftConsole configuration tab:**

 Click **Preferences - Configure > Soft Console**. Alternatively click **Tools > Preferences-Configure > Soft Console**.

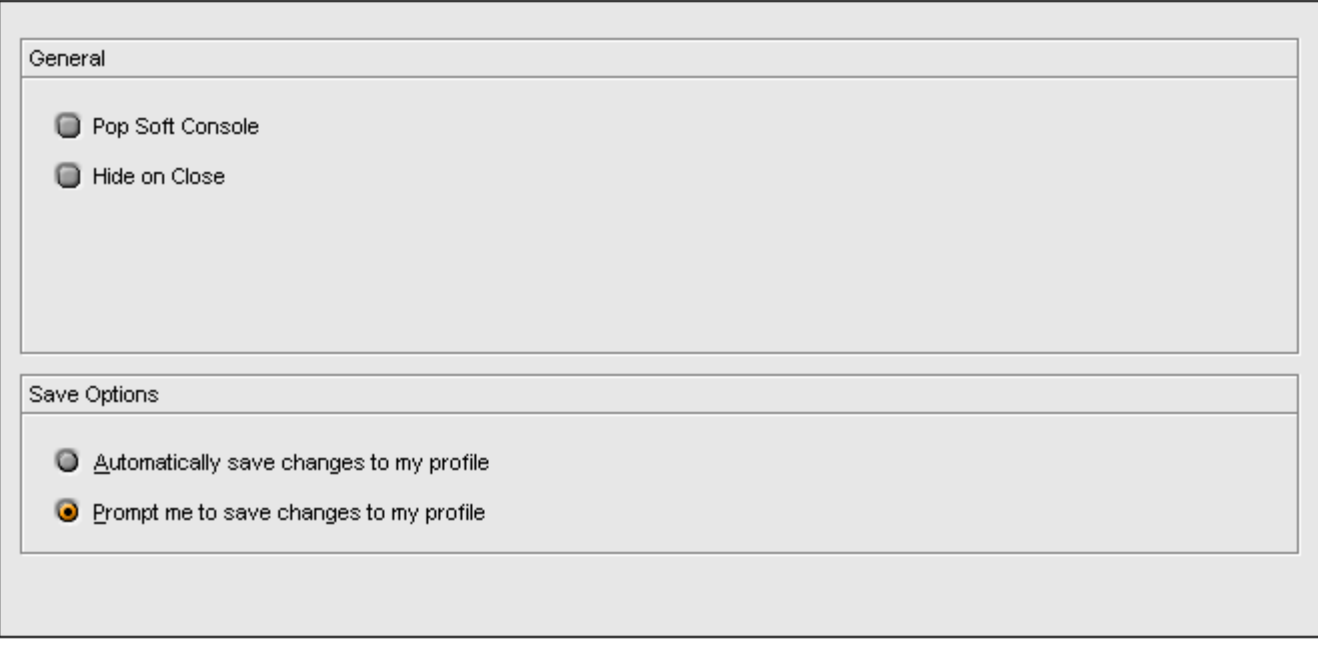

Select the general options required:

#### **Pop SoftConsole**:

When an incoming call is received SoftConsole 'Pops' to the front of any other applications that are running.

#### **Hide on Close**:

This option minimizes SoftConsole to the System Tray on the Windows Taskbar when you close the application rather than exiting.

Select the save mode required:

#### **Automatically Save Changes to My Profile**:

In this mode, when you close SoftConsole any profile changes are automatically saved.

#### **Prompt me to Save Changes to My Profile**:

In this mode, when you close SoftConsole a dialog box opens. You can then select whether to save or abandon any changes.

# **Appendix**

# **Default Templates**

When the SoftConsole application is installed, the following templates are provided.

#### **AdminTemplate1**

Panels showing: Call Details, Directory Panel, Queue Panel, Held Calls Panel, BLF Panel and Park Slot panel (containing 16 slots).

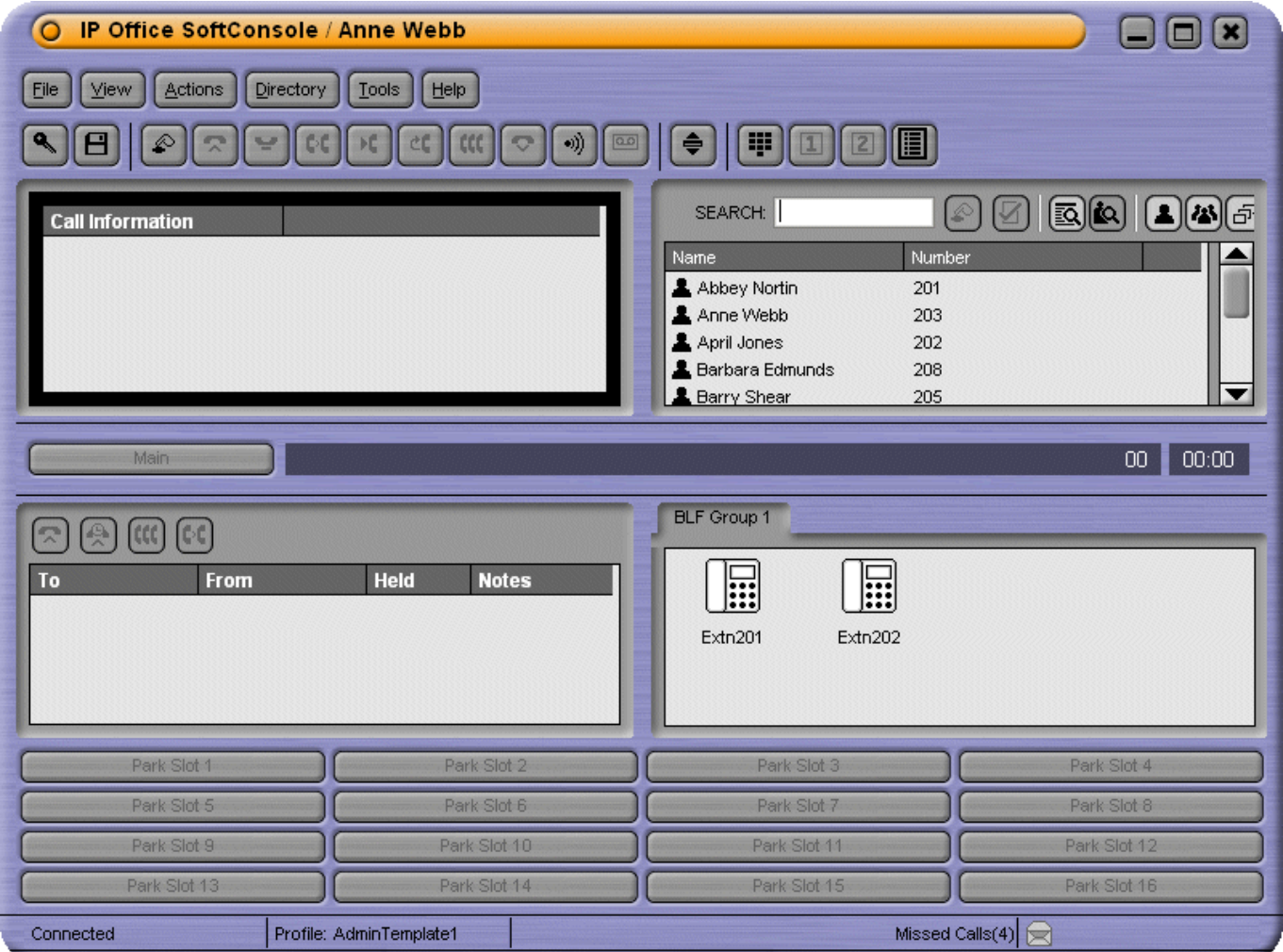

### **AdminTemplate2**

Panels showing Call Details, Directory Panel, Queue Panel, Held Calls Panel, and Park Slot panel (containing 16 slots). The BLF Panel is hidden.

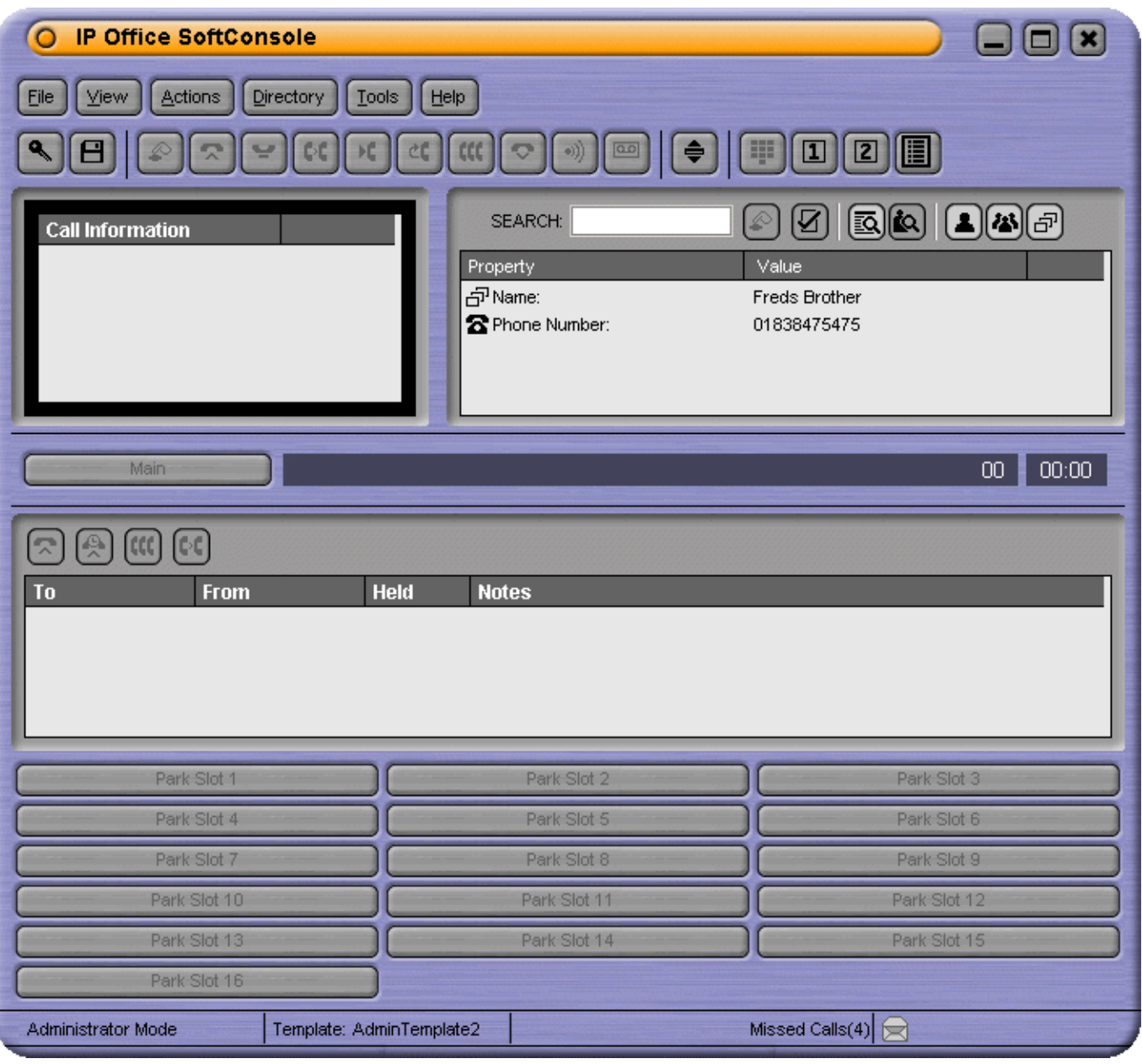

#### **AdminTemplate3**

Panels showing the Call Details, Directory Panel, and Queue Panel. If a profile is created using Admin Template 3 the user cannot see the Call History. For more information, see Call History in the Main Window section.

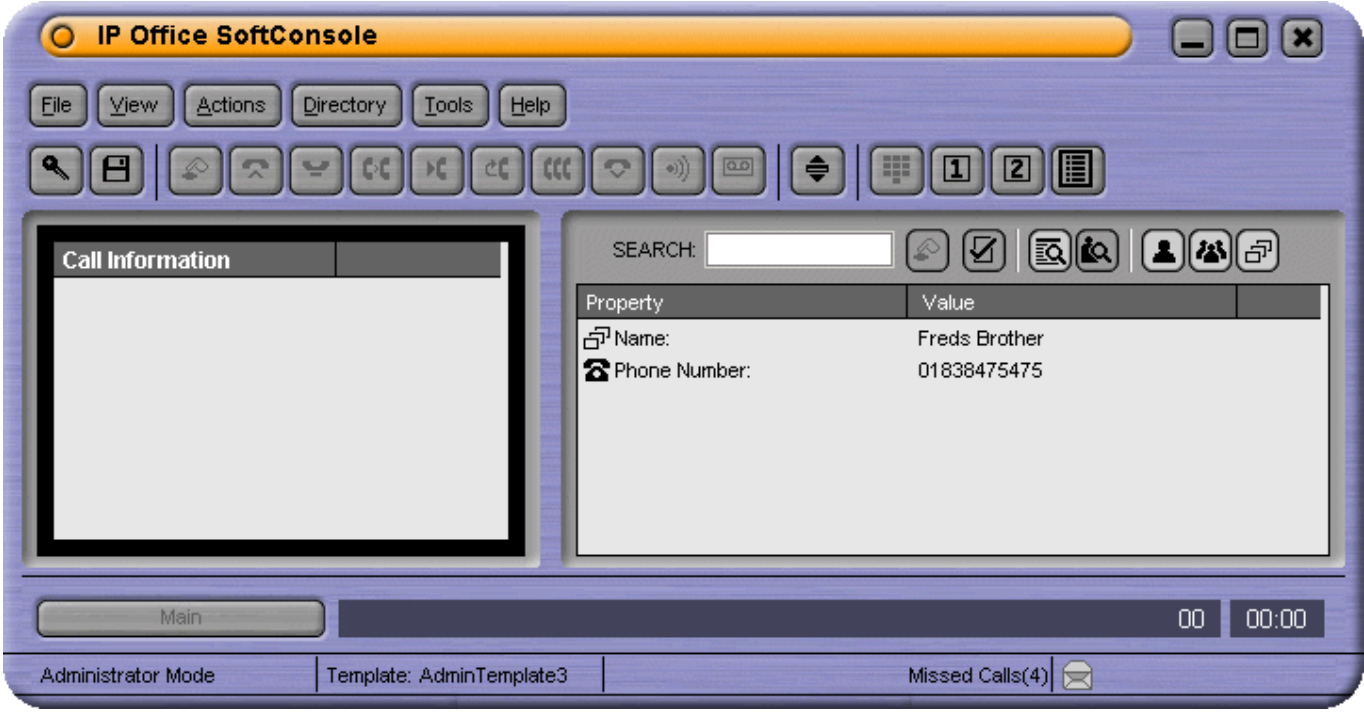

SoftConsole User Guide

## **Short Cut Keys**

The sections below show the default short cut keys used by SoftConsole. These can all be adjusted through the **Tools > Preferences-Configure** > **Keyboard Mapping** menu.

#### **Call Control Short Cuts**

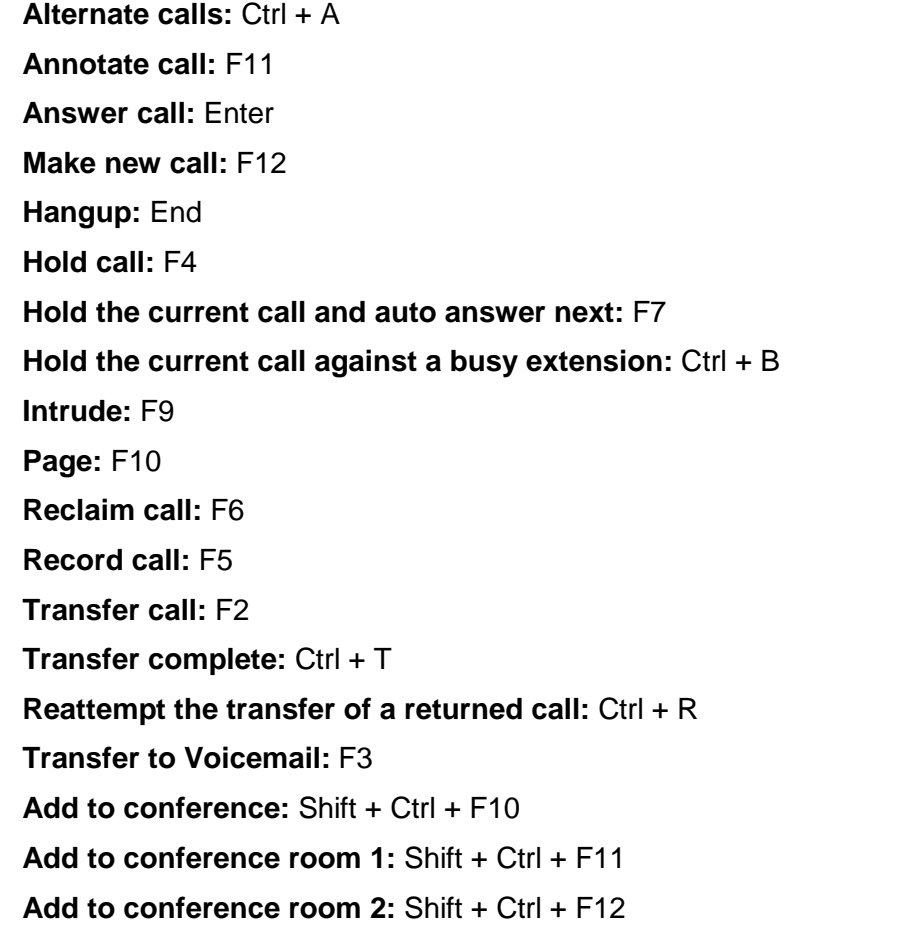

#### **Application Hot Keys**

**Restore SoftConsole application:** Pause

**Switch between normal view mode and compact view mode:**Home

#### **BLF Short Cuts**

**Call selected BLF group member:** Ctrl + Alt + C **BLF large icon view:** Ctrl + Alt + G **BLF small icon view:** Ctrl + Alt + S **BLF list view:** Ctrl + Alt + I **BLF details view:** Ctrl + Alt + D **Arrange BLF icons by name:** Ctrl + Alt + N **Arrange BLF icons by number:** Ctrl + Alt + M **Arrange BLF icons by status:** Ctrl + Alt + U **Arrange BLF icons horizontally:** Ctrl + Alt + H **Arrange BLF icons vertically:** Ctrl + Alt + V **Create new BLF group:** Ctrl + Alt + R **Create new BLF group member:** Ctrl + Alt + B **Edit BLF group/BLF group member properties:** Ctrl + Alt + P

#### **Directory Short Cuts**

**New directory search:** Ctrl + S **Call selected directory entry:** Ctrl + C **Display properties of selected entry:** Ctrl + P **Display search-item details of selected entry**: Shift + Enter **Send email to selected user:** Ctrl + E **Send message to selected user:** Ctrl + M **Directory view:** Ctrl + Y **Conference view:** Ctrl + F **Show/hide user entries:** Ctrl + U **Show/hide group entries:** Ctrl + G **Show/hide directory entries:** Ctrl + D

#### **Held Calls Short Cuts**

**Answer held call:** Ctrl + Alt + A **Answer the call on hold forthe longest time:** Ctrl + Alt + L **Conference with held calls:** F8 **Transfer held call:** Ctrl + Alt + T

#### **Queue Mode Short Cuts**

**Pickup call from queue 1:** Shift + F1 **Pickup call from queue 2:** Shift + F2 **Pickup call from queue 3:** Shift + F3 **Pickup call from queue 4:** Shift + F4 **Pickup call from queue 5:** Shift + F5 **Pickup call from queue 6:** Shift + F6 **Pickup call from queue 7:** Shift + F7 **Pickup call from queue 8:** Shift + F8

#### **Tool Short Cuts**

**Conference Room 1:** Shift + Ctrl + F4 **Conference Room 2:** Shift + Ctrl + F5 **Release Door 1:** Shift + Ctrl + F1 **Release Door 2:** Shift + Ctrl + F2 **Dial pad:** Shift + Ctrl + F3 **Call voice mail:** Ctrl + V

#### **Park Slot Short Cuts**

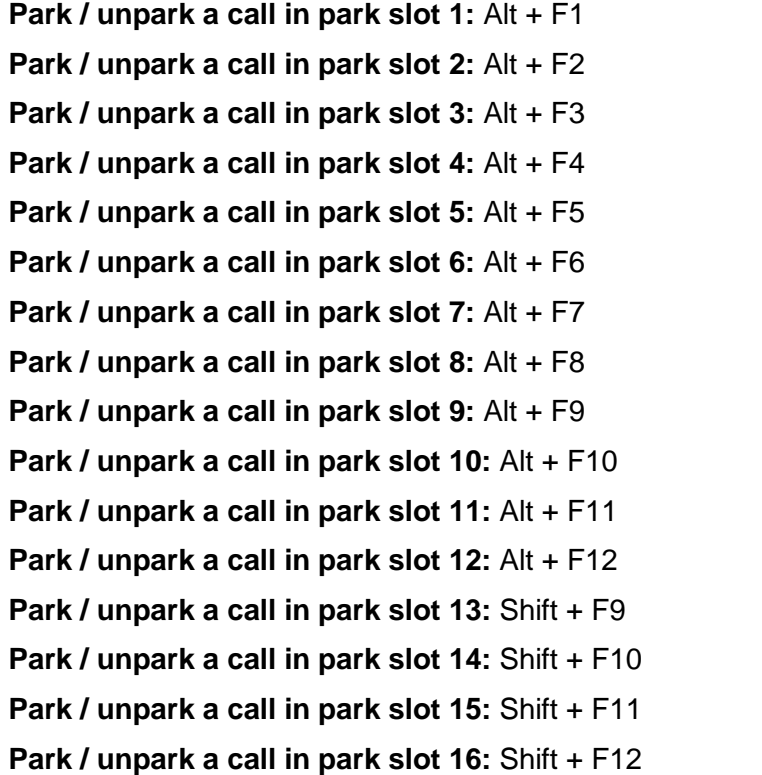

# **Toolbar Buttons**

### **Main Toolbar**

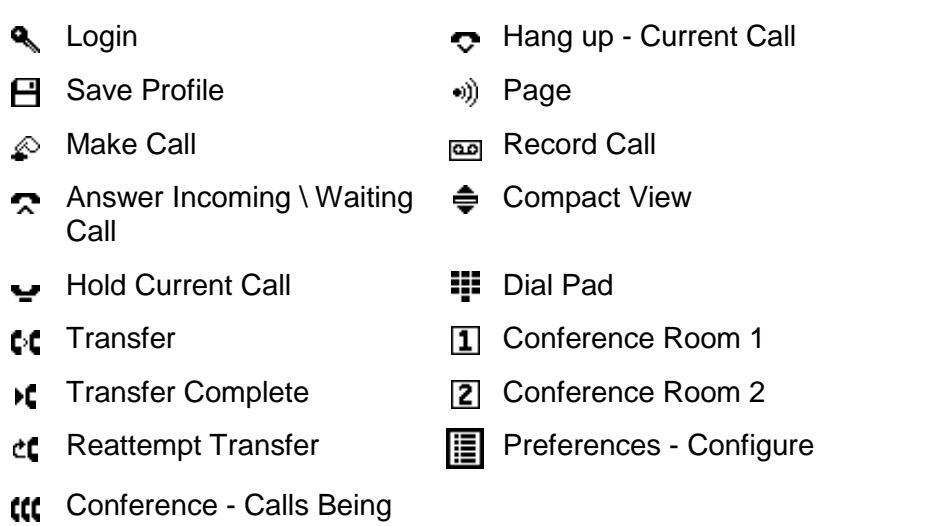

#### **Directory Panel**

- **Call** Call **Call** Show/Hide user entries
- **Z** Directory Entry Properties **23** Show/Hide group entries
	-
- **to** View Active conferences

Held

- 
- 
- **to** View Directory Items **Follow**/Hide directory entries

# **Held Calls Panel**

- Answer the Selected Held call ttt Conference with Held Calls
- **Answer the Call with the** Longest Holding Time
- **Ct** Transfer Held Call

# **Trouble Shooting**

#### **Cannot send a message.**

Contact your system administrator. To be able to send a message, the operator's extension needs to be configured as a System Phone on the **User > Telephony** tab in the IP Office configuration. This is done using IP Office Manager.

#### **Cannot use the 'Force Extension Status' or 'Group Service Status' features.**

There is an interval of several seconds after SoftConsole has been started that the operator cannot use these features. During this interval, the Directory Entry Properties or Group Service Status forms will display a close button, rather than the OK and Cancel buttons. Close the form, wait several seconds and then re-open the form to try again.

#### **Unanswered Calls are Not Returned to the Operator.**

Contact your system administrator. For calls to be returned to the operator when they are not answered, a **Transfer Return Time** must be set in the **User > Telephony** tab of the IP Office configuration using IP Office Manager.

#### **Microsoft Outlook Warning Screen opens at Login.**

If directory access to Microsoft Outlook contacts folder has been selected in the directories configuration form, a Microsoft Outlook warning screen might appear when an operator is opening SoftConsole or using the option 'Send Email'. If the warning screen opens:

- 1. Select the **Allow access for** check box, and then click an amount of time in the list.
- 2. Click **Yes**. Yes must be selected to allow SoftConsole to retrieve Outlook contacts.

For more information, refer to the Microsoft Support web site.

#### **How to Export Directories.**

Local Directory entries can be exported in a .CSV file format. The directory export facility applies not just to the local directory but to all directories that are shown in the directory panel. For example, if only the Show Users Entries button is depressed then only the user entries will be exported. If an existing file name is selected the original file contents are overwritten.

#### **To export the Operators Local Directory:**

- 1. Click **Directory** > **Export**.
- 2. Enter a name for the file and click **OK**.

#### **How Do I Delete a Profile?**

Profiles can be removed if they are no longer required.

#### **To delete a profile:**

- 1. Click **File** > **Save Profile as**.
- 2. Select the profile to be deleted.
- 3. Press **Delete** button.
- 4. When all profiles to be deleted have been removed, click **Cancel** to return to the Main screen.
# **Glossary**

## **B**

**BLF:** Busy Lamp Field. Provides a visual display of the status of the extention it is associated with. In SoftConsole a BLF can also be used as a Speed Dial.

## **C**

**CLID:** Calling Line IDentification. Also called Caller ID.

**Conference:** Multiple calls joined into one conversation.

## **D**

**Directory:** A list of internal and external numbers and their associated names that are stored either centrally on the main system or locally on the Users PC or both.

**Directory Entry:** An internal or external number and the associated name that is stored within a directory. The entry can be used for quick dialling or identifying incoming calls.

## **H**

**Hunt Group:** A Hunt Group is a collection of Users assigned to take specific calls. For example, 'Main' takes incoming calls to the switchboard, or 'Sales' to take sales orders. A caller can ring one number but the call can be answered by any user that is a member of the Hunt Group. You can be a member of one or more Hunt Groups. Hunt Groups are created on the main system. See you System Administrator for more information.

#### **I**

**ICLID:** Incoming Calling Line IDentification. Also called Caller ID.

### **P**

**PBX:** The main unit providing the telephone service.

#### **S**

**Speed Dial:** Used to dial frequently used numbers. In SoftConsole the BLF acts as a speed dial.

#### **T**

**Tag:** Text used to identify a call.

#### **U**

**Unsupervised Transfer:** Transferring a call to another number without waiting for the destination to be answered.

#### **V**

**Voicemail:** If your system supports Voicemail callers to your extension will be prompted to leave a message if your phone is busy or not answered.

## **Index**

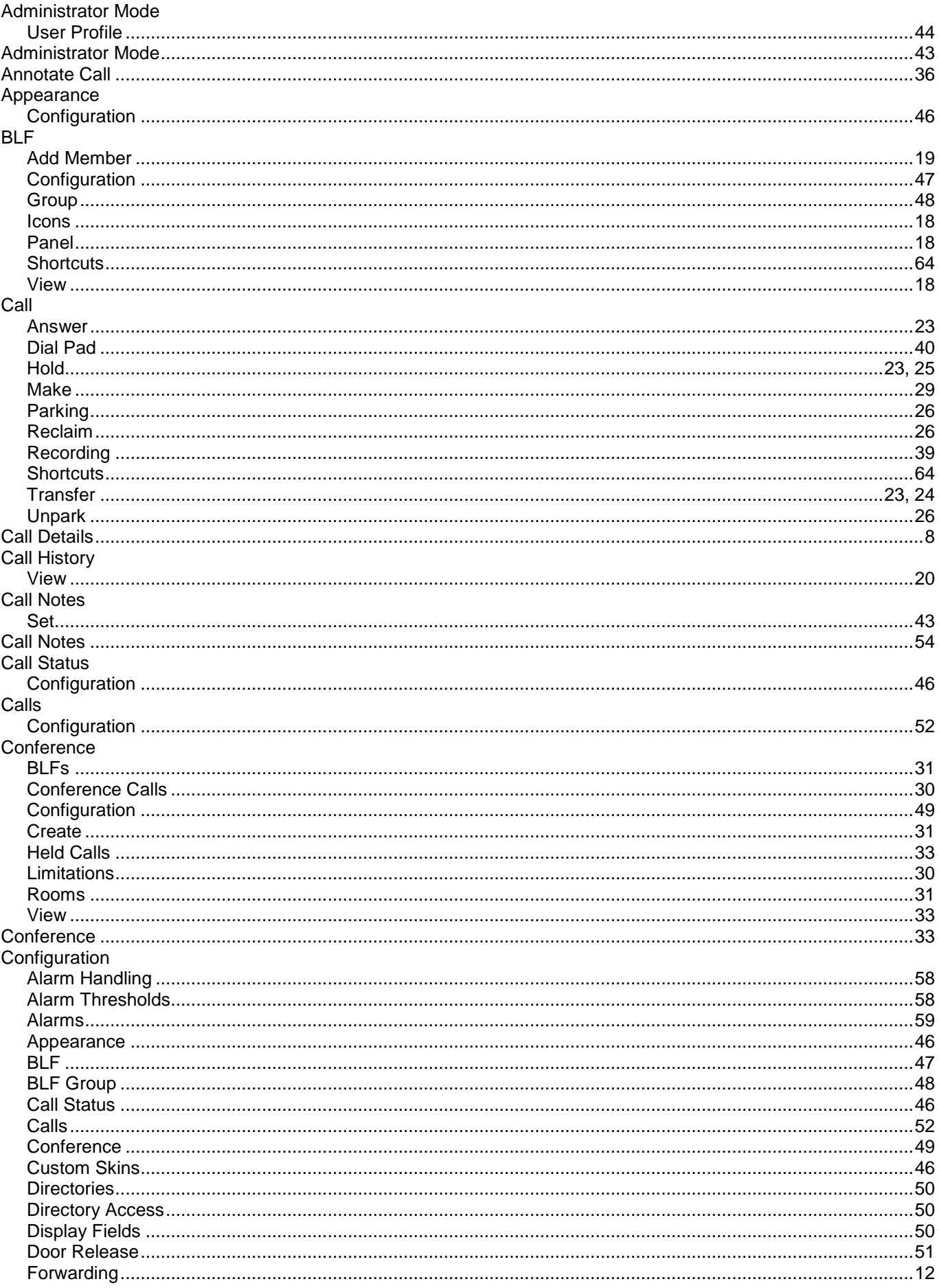

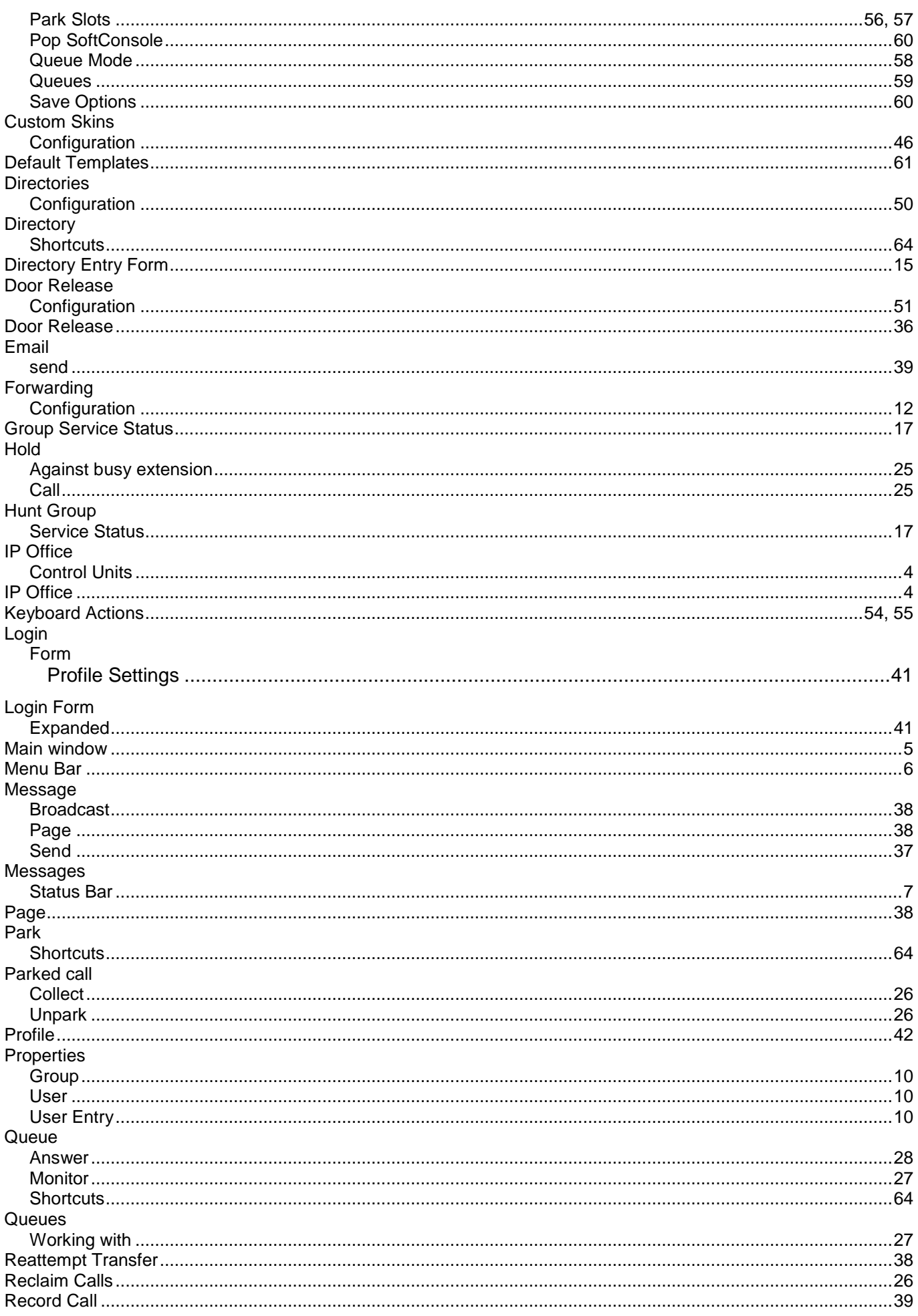

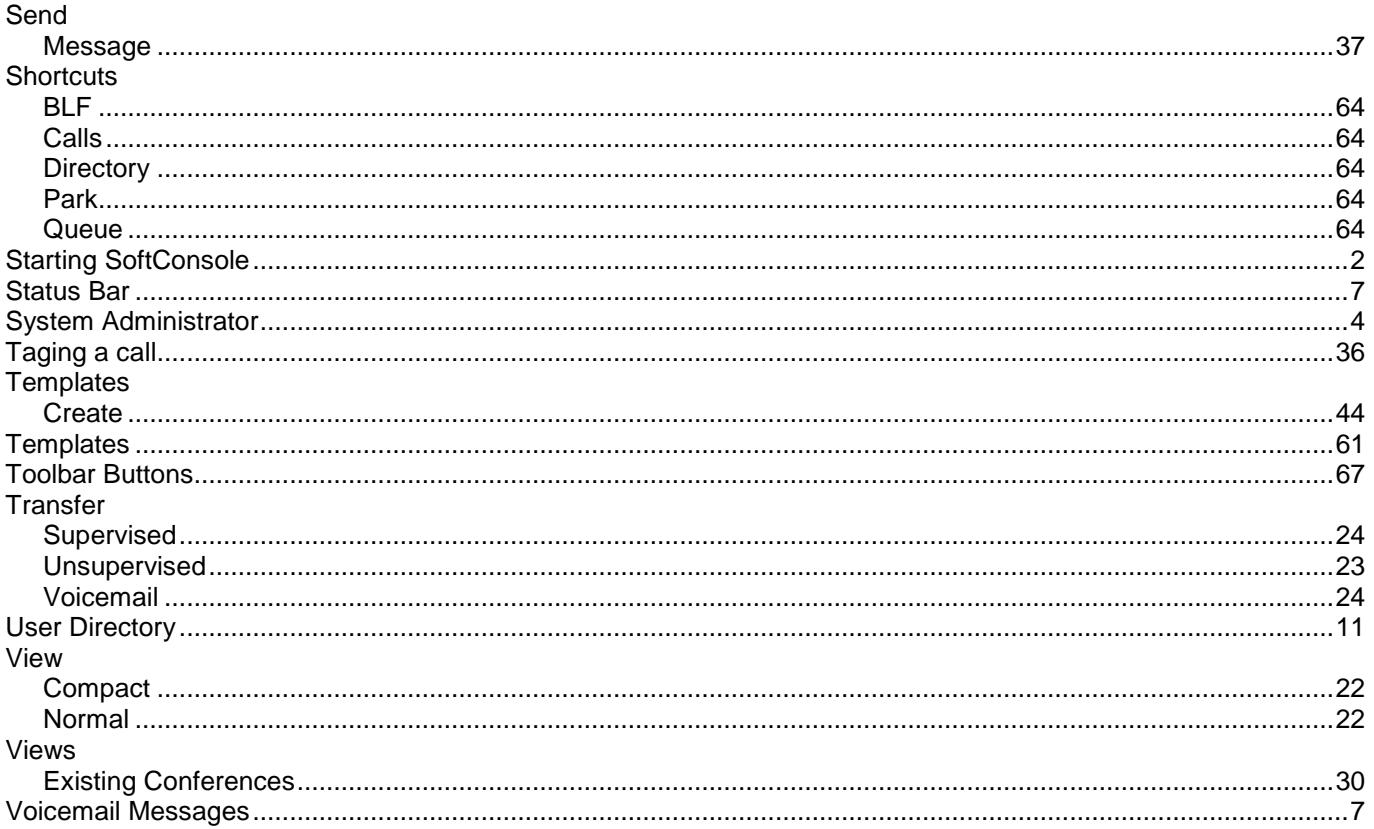

Performance figures and data quoted in this document are typical, and must be specifically confirmed in writing by Avaya before they become applicable to any particular order or contract. The company reserves the right to make alterations or amendments to the detailed specifications at its discretion. The publication of information in this document does not imply freedom from patent or other protective rights of Avaya or others.

Intellectual property related to this product (including trademarks) and registered to Lucent Technologies have been transferred or licensed to Avaya.

All trademarks identified by the  $\mathcal{R}$  or  $\mathbb{I}^M$  are registered trademarks or trademarks, respectively, of Avaya Inc. All other trademarks are the property of their respective owners.

This document contains proprietary information of Avaya and is not to be disclosed or used except in accordance with applicable agreements.

> Any comments or suggestions regarding this document should be sent to "wgctechpubs@avaya.com".

> > © 2006 Avaya Inc. All rights reserved.

Avaya Unit 1, Sterling Court 15 - 21 Mundells Welwyn Garden City **Hertfordshire** AL7 1LZ England

Tel: +44 (0) 1707 392200 Fax: +44 (0) 1707 376933

Web: http://www.avaya.com/ipoffice/knowledgebase